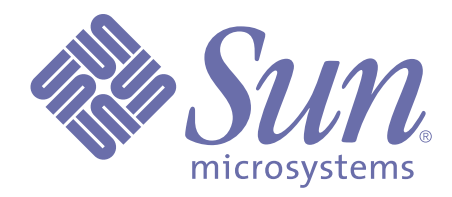

# Forte™ for Java™ , Internet Edition Tutorial

Forte for Java, Internet Edition, 2.0

Sun Microsystems, Inc. 901 San Antonio Road Palo Alto, CA 94303 U.S.A. 650-960-1300

Part No. 806-7515-10 December 2000, Revision A

Copyright © 2000 Sun Microsystems, Inc., 901 San Antonio Road, Palo Alto, California 94303-4900, U.S.A. All rights reserved.

This product or document is protected by copyright and distributed under licenses restricting its use, copying, distribution, and decompilation. No part of this product or related documentation may be reproduced in any form by any means without prior written authorization of Sun and its licensors, if any.

Third-party software, including font technology, is copyrighted and licensed from Sun suppliers. PointBase software is for internal development purposes only and can only be commercially deployed under a separate license from PointBase. Parts of Forte for Java, Internet Edition were developed using the public domain tool ANTLR. This product includes software developed by the Apache Software Foundation (http://www.apache.org/).

Sun, Sun Microsystems, the Sun logo, Java, Forte, NetBeans, Solaris, iPlanet, StarOffice, StarPortal, Jini, and Jiro are trademarks or registered trademarks of Sun Microsystems, Inc. in the U.S. and other countries.

Federal Acquisitions: Commercial Software—Government Users Subject to Standard License Terms and Conditions.

Copyright © 2000 Sun Microsystems, Inc., 901 San Antonio Road, Palo Alto, California 94303-4900, U.S.A. Tous droits réservés.

Ce produit ou document est protégé par un copyright et distribué avec des licenses qui en restreignent l'utilisation, la copie, la distribution et la décompilation. Aucune partie de ce produit ou document ne peut être reproduite sous aucune forme, par quelque moyen que ce soit, sans l'autorisation préalable et écrite de Sun et de ses bailleurs de licence, s'il y en a.

Le logiciel détenu par des tiers, et qui comprend la technologie relative aux polices de caractère, est protégé par un copyright et licencié par des fournisseurs de Sun. Le logiciel PointBase est destiné au développement interne uniquement et ne peut être mis sur le marché que sous une licence distincte émise par PointBase. Certains composants de Forte pour Java, Internet Edition ont été développés à l'aide de l'outil de domaine public ANTLR. Ce produit comprend un logiciel développé par Apache Software Foundation (http://www.apache.org/).

Sun, Sun Microsystems, le logo Sun, Java, Forte, NetBeans, Solaris, iPlanet, StarOffice, StarPortal, Jini et Jiro sont des marques commerciales ou déposées de Sun Microsystems, Inc. aux Etats-Unis et dans d'autres pays.

Acquisitions fédérales : logiciels commerciaux—Les utilisateurs du gouvernement sont soumis aux termes et conditions standard.

# **Contents**

# [Preface](#page-6-0)

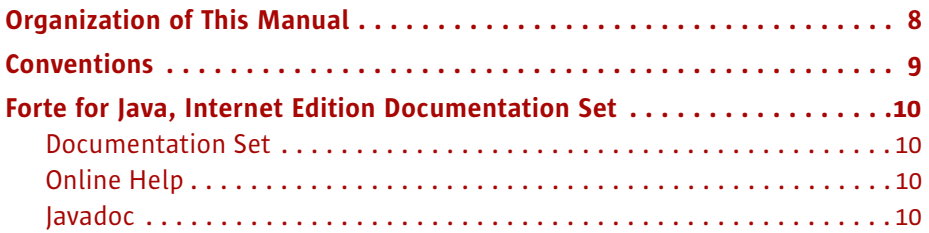

# [1](#page-10-0) [Getting Started](#page-10-1)

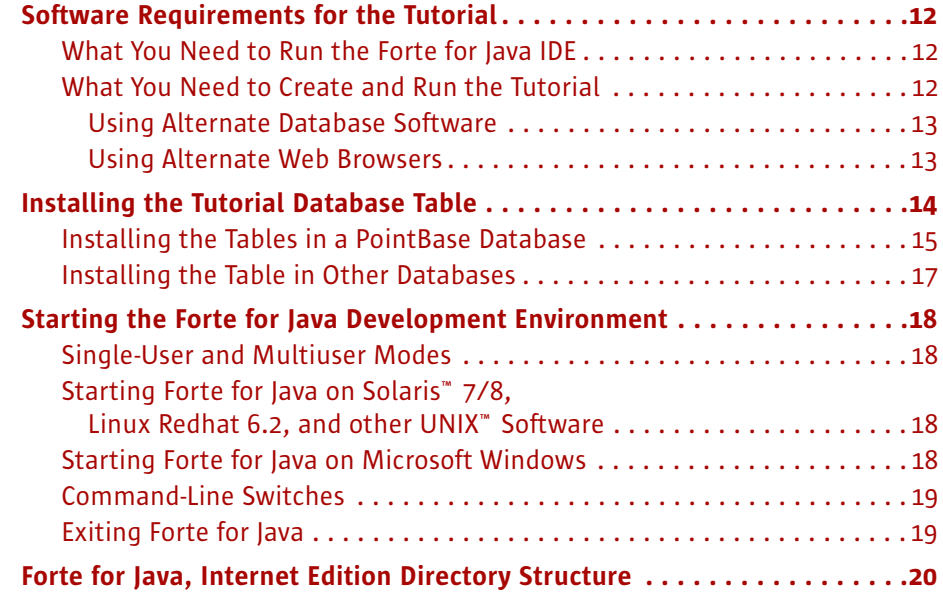

# [2](#page-22-0) [Introduction to the Tutorial](#page-22-1)

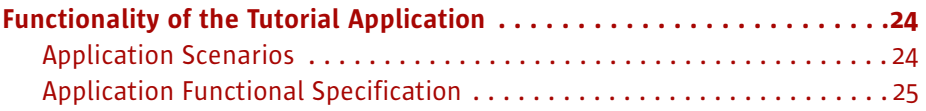

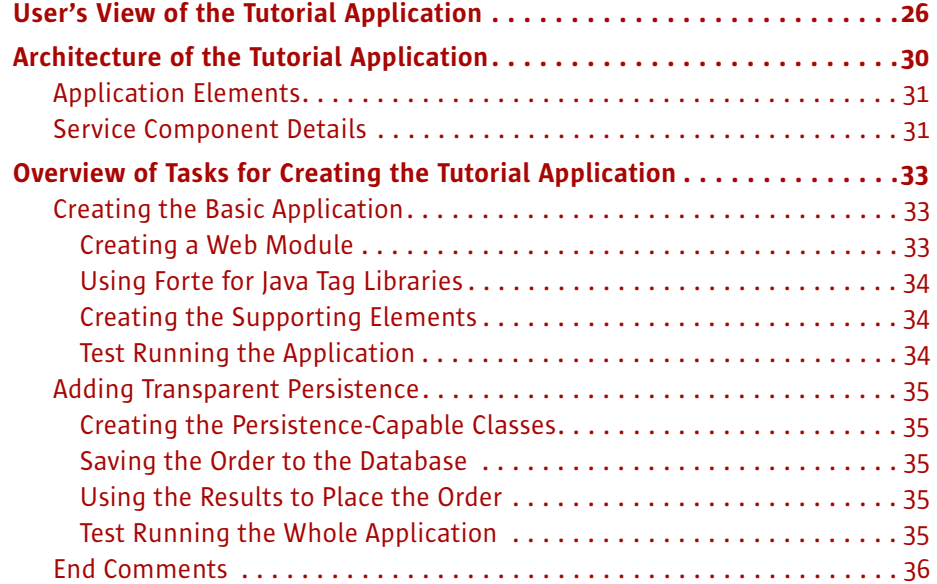

# [3](#page-36-0) [Creating the Basic Tutorial Application](#page-36-1)

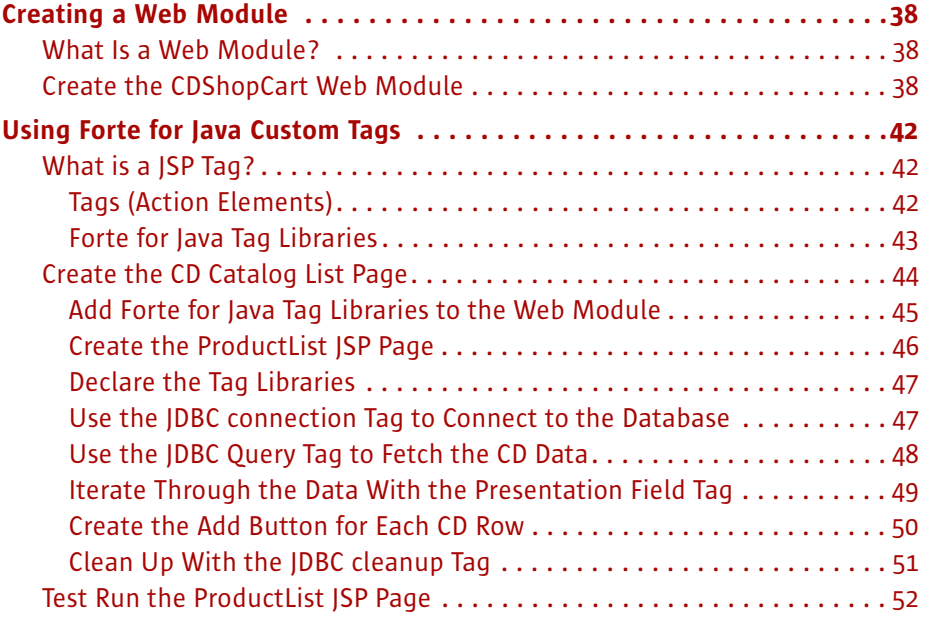

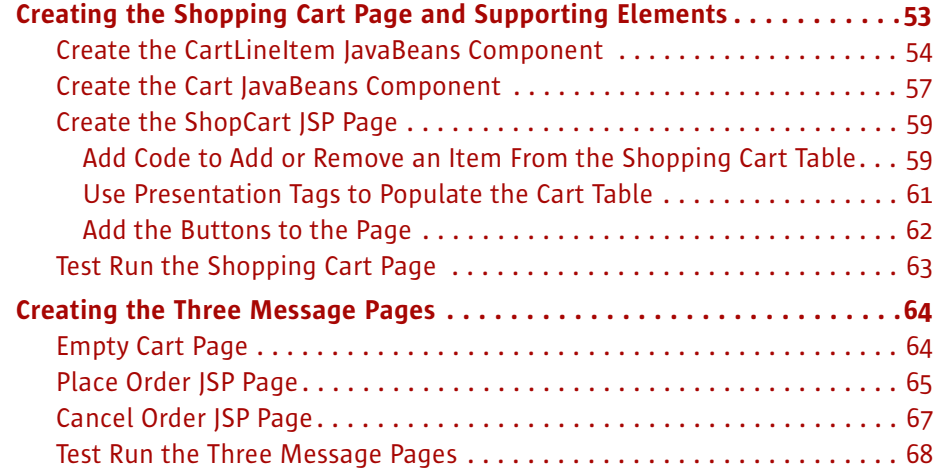

# [4](#page-68-0) [Adding Transparent Persistence](#page-68-1)  to the Tutorial Application

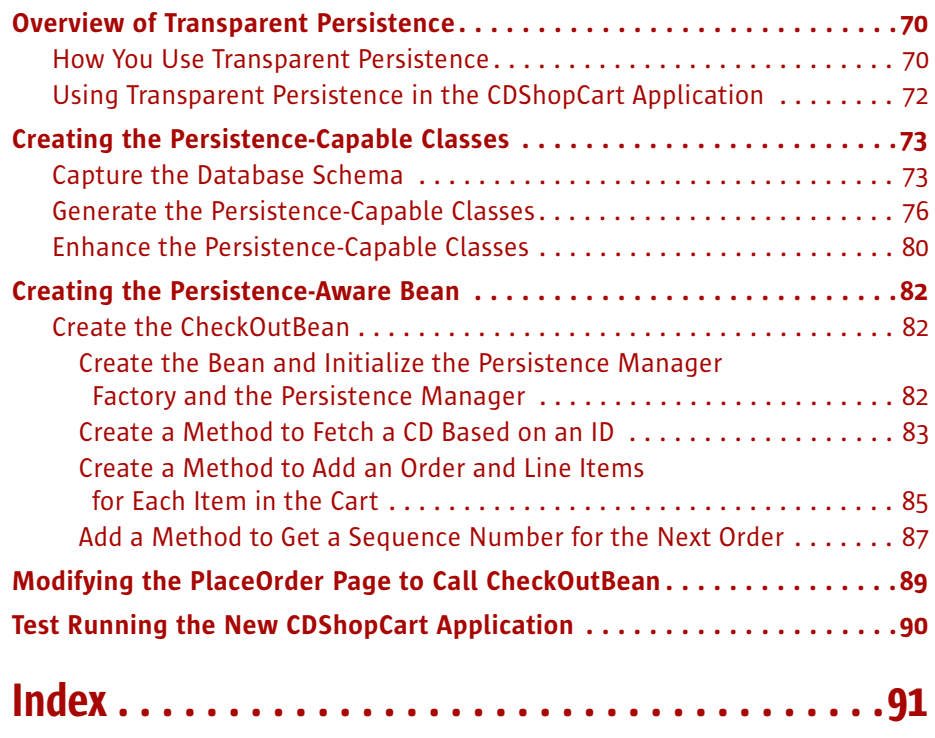

6

# Preface

<span id="page-6-0"></span>Welcome to the Forte™ for Java™, Internet Edition tutorial! In this tutorial, you will learn how to use the features introduced in the Internet Edition, namely, support for Web applications that use Java™ Servlet and JavaServer Pages™ technology, and database access using Forte for Java custom tag libraries and Transparent Persistence.

**Who should read this book?** This tutorial creates a simple web application that interacts with a database and displays dynamically generated content. The design and architecture conforms to the Java™ 2 Platform, Enterprise Edition Blueprints resources. Anyone wanting to learn how to use the features of Forte for Java, Internet Edition, to build the components of a web application will benefit from working through this tutorial. Before starting it, you should be familiar with the following subjects:

- Java programming language
- Java Servlet syntax
- JDBC™ enabled driver syntax
- JavaServer Pages syntax
- HTML syntax
- Relational database concepts (such as tables and keys)
- How to use the chosen database

**Before you read this book:** The following list of resources can help you understand the concepts upon which this tutorial is based:

- Java<sup>™</sup> 2 Platform, Enterprise Edition Blueprints—www.java.sun.com/j2ee/blueprints
- *Java<sup>™</sup> 2 Platform Enterprise Edition Specification* www.java.sun.com/products
- *Java<sup>m</sup> Servlet Specification, v2.2* www.java.sun.com/products/servlet/index.html
- *JavaServer Pages<sup>™</sup> Specification, v1.1* www.java.sun.com/products/jsp/index.html

# <span id="page-7-0"></span>Organization of This Manual

This manual is designed to be read from beginning to end. Each chapter in the tutorial builds upon the code developed in earlier chapters.

The following table briefly describes the contents of each chapter:

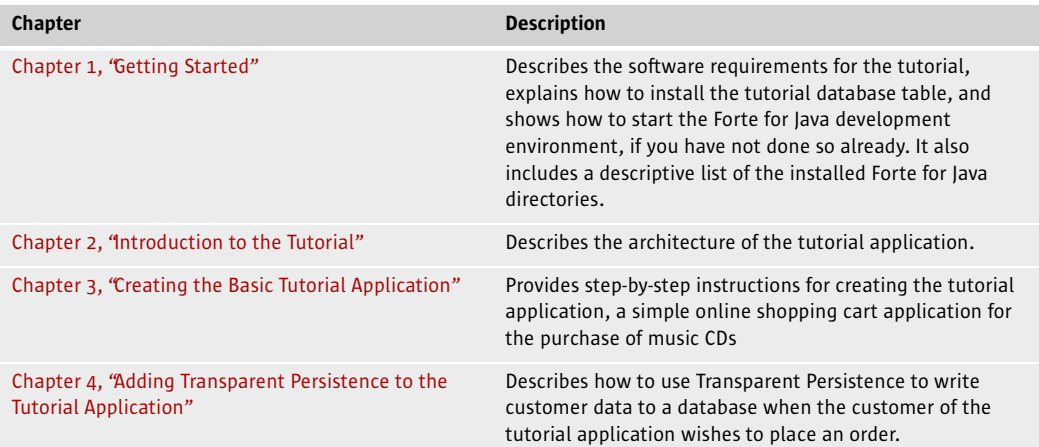

# <span id="page-8-0"></span>Conventions

This table provides information about the conventions used in this document.

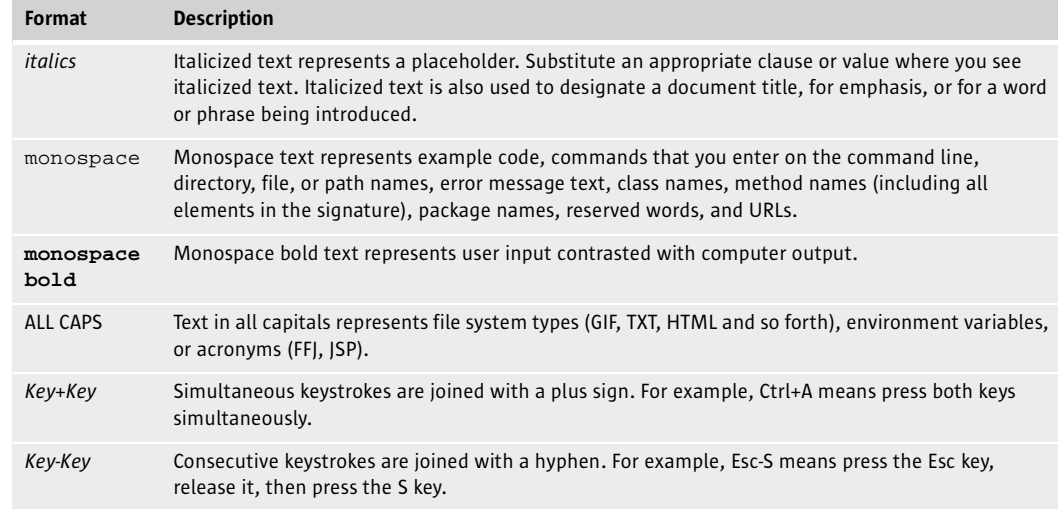

## <span id="page-9-1"></span><span id="page-9-0"></span>Forte for Java, Internet Edition Documentation Set

Forte for Java offers a set of books delivered in Acrobat Reader (PDF) format and online help. This section provides descriptions of these documents.

#### <span id="page-9-4"></span>Documentation Set

You can download the following documents from the Forte for Java web site:

- The Forte for Java programming series:
	- *Introduction to the Programming Series*

Introduces the two books in the Forte for Java, Internet Edition programming series.

■ *Building Web Components*

Describes how to build a web application as a J2EE web module using JSP pages, servlets, tag libraries, and supporting classes and files.

■ *Programming Persistence*

Describes support for different persistence programming models provided by Forte for Java: JDBC and Transparent Persistence.

■ *Forte for Java, Internet Edition Tutorial* 

Provides step-by-step instructions for building a simple web application using tools introduced in Forte for Java, Internet Edition, which facilitate creating a web module, as described in the *Java™ 2 Platform Enterprise Edition Specification*.

#### <span id="page-9-2"></span>Online Help

Online help is available inside the Forte for Java development environment. You can access it by pressing the help key (Help on Solaris, F1 on Windows and Linux), or by choosing Help > Contents from the Help menu. This displays a list of help topics and a search facility.

#### <span id="page-9-3"></span>Javadoc

Javadoc documentation is available within the IDE for many Forte for Java modules. Refer to the Release Notes for instructions for installing this documentation. When you start the IDE, you can access this Javadoc documentation within the Javadoc pane of the Explorer.

# Chapter 1

# <span id="page-10-2"></span>Getting Started

<span id="page-10-1"></span><span id="page-10-0"></span>This chapter explains what you need to do before starting the Forte for Java, Internet Edition tutorial. It also duplicates some installation information from the *Forte for Java Installation Guide*. The topics in this chapter are:

- ["Software Requirements for the Tutorial" on page 12](#page-11-0)
- ["Installing the Tutorial Database Table" on page 14](#page-13-0)
- ["Starting the Forte for Java Development Environment" on page 18](#page-17-0)
- ["Forte for Java, Internet Edition Directory Structure" on page 20](#page-19-0)

# <span id="page-11-1"></span><span id="page-11-0"></span>Software Requirements for the Tutorial

This section describes how to prepare your system before starting the Forte for Java, Internet Edition tutorial. This means making sure you have everything required to run the Forte for Java integrated development environment (IDE), as well as what is required in addition to create and run the tutorial.

#### What You Need to Run the Forte for Java IDE

Ensure that your system has been installed according to the instructions in the *Forte for Java Installation Guide*. It is important that you are running the proper version of the Java Development Kit. The installer will search for JDK™ software and install the correct version, if it is not already installed.

#### <span id="page-11-2"></span>What You Need to Create and Run the Tutorial

Everything that you need to create and run the tutorial is included in the default installation of Forte for Java, Internet Edition installation. This includes:

■ Database software: PointBase Embedded Server, version 3.4

To see if PointBase is installed with the Forte for Java IDE you are using, look for a pointbase directory under the Forte for Java home directory (referred to in this document as  $force4j\_home$ . If PointBase was not installed, run the installer again to install it.

■ A web server

Tomcat 3.2 beta 4 from the Jakarta Project of the Apache Software Foundation, is a Java Servlet 2.2 and JavaServer Pages 1.1 reference implementation. When bundled with Forte for Java, it provides the functionality of a web server for testing purposes. Currently, this is the only tool you can use with Forte for Java for this purpose. In future, other web servers will qualify.

■ A web browser: ICE Browser 4.0 from Integrated Systems, Inc.

You can configure Forte for Java to use an alternate database or web browser. The next two sections describe how to do this.

#### <span id="page-12-0"></span>Using Alternate Database Software

If you do not want to use the PointBase database with the tutorial, you must have at least client database software installed on your system, as well as a JDBC-enabled driver. You must also manually put a copy of the driver into the lib/ext directory under the Forte for Java installation directory.

Versions of Oracle and Microsoft SQLServer and their appropriate JDBC-enabled drivers are supported in Forte for Java, Internet Edition. For the supported versions, check the Support Matrix section of the *Release Notes*, which are accessible from the Forte for Java web site.

#### How to Specify Which Database to Use

To tell Forte for Java that you are using PointBase or any other database, you simply specify the correct values for your type of database when you create a JDBC connection string. This is explained in the tutorial.

#### <span id="page-12-1"></span>Using Alternate Web Browsers

When you run a JSP page, servlet, or HTML page, Forte for Java automatically starts a web browser to display the results. You can use any web browser, such as Netscape or Microsoft Internet Explorer, instead of the default ICE Browser.

#### How to Specify Which Web Browser to Use

You configure web browsers by setting the Web Browser property of the global JSP option, as follows.

#### ➤ To set the Web Browser global property:

1 Start Forte for Java and choose Tools > Global Options to bring up the Global Options dialog box.

See ["Starting the Forte for Java Development Environment" on page 18.](#page-17-0)

- 2 Select JSP in the list of option categories in the left pane of the window to display JSP properties.
- 3 Click on the Web Browser value to display the file browser ("...") button, then click that to display the Browser Properties dialog box.
- 4 In the Browser Properties dialog box, either set the Internal or External option.

If you set External, use the file browser ("…") button to find the executable of the web browser you want to use.

5 Click **OK** to apply the change and dismiss the dialog box.

## <span id="page-13-0"></span>Installing the Tutorial Database Table

Before you start the Forte for Java, Internet Edition tutorial, you must create and install several database tables in a database of your choice. SQL scripts for several versions of SQL are provided to create these tables.

These scripts are found in the

forte4j\_home/Development/tutorial/CDShopCart/SQLscripts directory. They are:

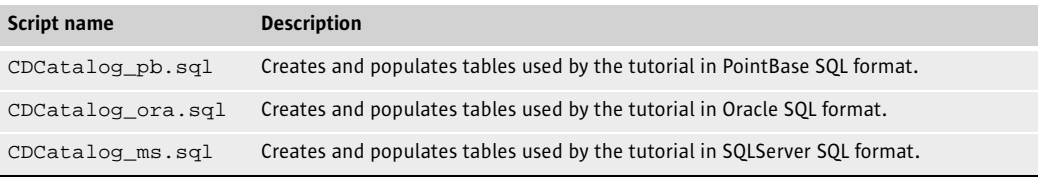

The CDCatalog scripts create the following database schemas.

Table 1 *CDCatalog Database Tables*

| <b>Table Name</b> | <b>Columns</b> | <b>Primary Key</b> | <b>Other</b>                         |
|-------------------|----------------|--------------------|--------------------------------------|
| CD                | id             | yes                |                                      |
|                   | cdtitle        |                    |                                      |
|                   | artist         |                    |                                      |
|                   | country        |                    |                                      |
|                   | price          |                    |                                      |
| Sequence          | tableName      | yes                |                                      |
|                   | tnextPK        |                    |                                      |
| CdOrder           | id             | yes                |                                      |
|                   | orderDate      |                    |                                      |
| OrderItem         | orderID        | yes                |                                      |
|                   | lineItemID     |                    | Foreign key, references CdOrder (id) |
|                   | productID      |                    | Foreign key, references CD (id)      |

The CD table has the following records inserted:

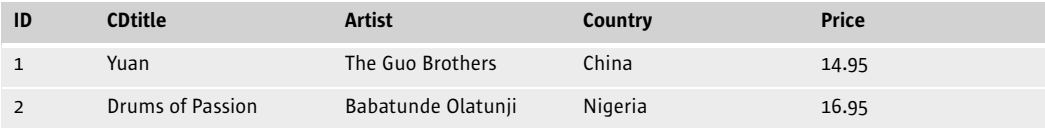

Forte for Java, Internet Edition Tutorial

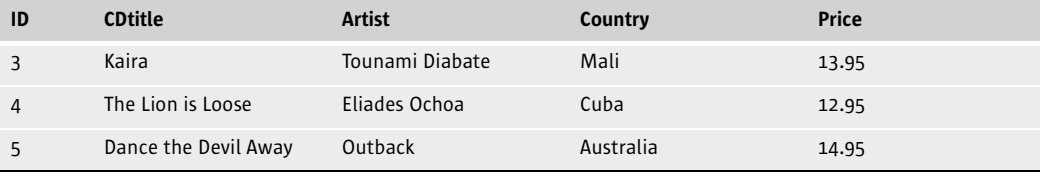

The Sequence table has the following records inserted:

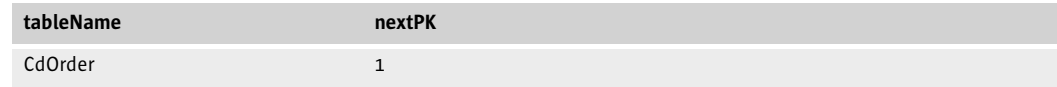

#### <span id="page-14-0"></span>Installing the Tables in a PointBase Database

The instructions given here first create a "tutorial" database, and then load the tables into it, but you can install the tables in any PointBase database you choose.

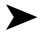

➤ To install the tutorial database tables in the PointBase database:

**1** Start the PointBase Console, which is in the  $force4j_home\point$  base directory.

**On Solaris or Linux:** Run the console.sh file.

**On Windows:** Double-click on the console.bat file, or choose Start > Programs > Forte(tm) for Java(tm), release 2.0, Internet Edition > PointBase-Embedded > pbconsole.

The Connect To Database dialog box appears, showing values for the PointBase driver to the default sample database.

2 Change the word "sample" at the end of the URL field to **cdshopcart**, as shown.

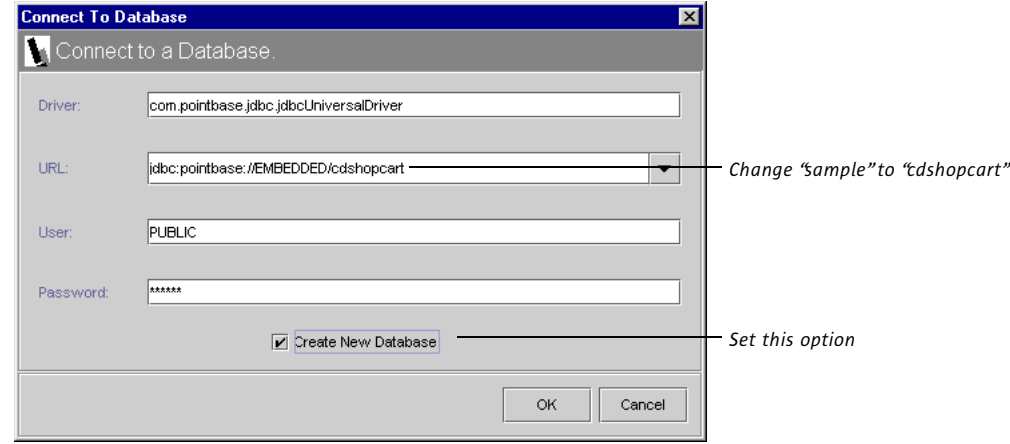

**3** Toggle the Create Database option to on and click OK.

The PointBase console is displayed. After a number of status messages about creating the new database, a message ending in "Ready" is displayed.

- 4 Choose File > Open to display a file browser dialog box.
- 5 Use the file browser to find the CDCatalog\_pb.sql file and click Open.

The contents of the CDCatalog\_pb.sql file are copied to the SQL entry window.

6 Choose SQL > Execute All.

The message window confirms that the script was executed. (Ignore the initial messages beginning "Cannot find the table…" These appear because of the DROP statements for each of the tables that have not been created yet. These DROP statements will be useful in the future if you want to rerun the script to initialize the tables.)

7 Test that you have created the table by clearing the SQL entry window (Window > Clear Input) and typing:

SELECT \* FROM CD

8 Select the statement and choose SQL > Execute.

Your console should display the CD table.

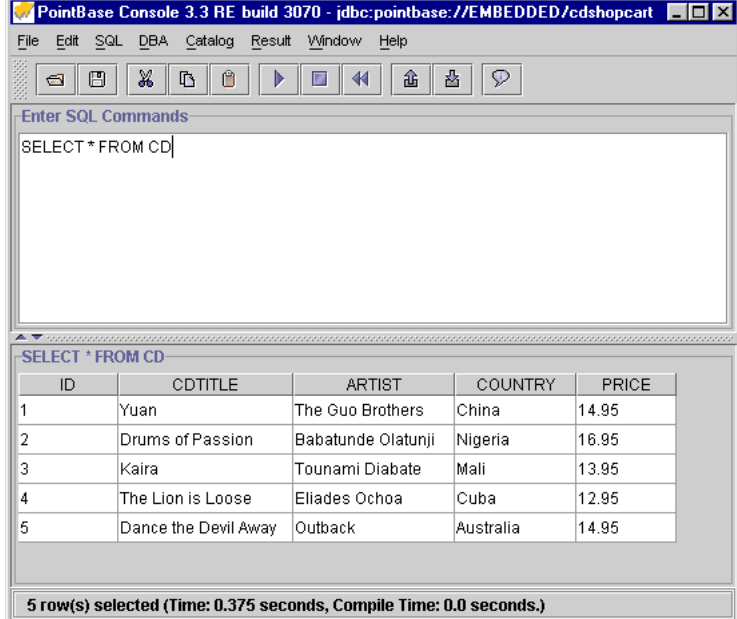

9 Close the PointBase Console window.

#### <span id="page-16-0"></span>Installing the Table in Other Databases

Consult the support matrix in the *Forte for Java Installation Guide* for which databases, their versions, and their corresponding JDBC drivers are supported. Make sure there is a copy of the appropriate JDBC-enabled driver in the  $force4j\_home\llap{/lib\extolimits}$  directory.

This section provides methods for installing the tutorial table on an Oracle and Microsoft SQLServer database.

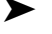

➤ To install the tutorial database in other supported databases:

■ **For Oracle:** Use file indirection with SQL\*Plus to load the CDCatalog\_ora.sql script.

For example, to load the script into a database on Service Name TUTORIAL with user/password of tutorial/tutorial, enter the following on the command line:

c:\>cd forte4j\_home\Development\tutorial\CDShopCart\SQLscripts c:\>sqlplus tutorial\tutorial@TUTORIAL @CDCatalog\_ora.sql

#### ■ **For Microsoft SQLServer:**

- a Create a database or designate an existing one.
- **b** Modify the first line of the CDCatalog\_ms.sql file.

use CDShopCart

to change "CDShopCart" to the name of your database.

c Use file indirection to load the CDCatalog\_ms.sql script.

For example, to load the script into a database on server MY\_MSSQL with user/password of jane/jane, type the following command:

```
c:\>cd forte4j_home\Development\tutorial\CDShopCart\SQLscripts
c:\>isql -SMY_MSSQL -Ujane -Pjane < cdcatalog_ms.sql
```
## <span id="page-17-1"></span><span id="page-17-0"></span>Starting the Forte for Java Development Environment

Starting Forte for Java means simply running the program executable, which is described in the *Forte for Java Installation Guide*. The descriptions here are provided for your convenience.

#### Single-User and Multiuser Modes

You can use the Forte for Java development environment in two modes: single-user or multiuser. Multiuser mode is designed for development groups who need to synchronize their development activities. To this end, multiuser mode requires a user who acts as the administrator for maintaining, upgrading, and installing new modules.

You can use either single-user or multiuser mode for creating the tutorial. However, singleuser is recommended, because it is easier to set up.

## <span id="page-17-2"></span>Starting Forte for Java on Solaris™ 7/8, Linux Redhat 6.2, and other UNIX™ Software

After installation, a runide.sh script is in  $force4j\_home/bin$  directory. Launch this script by typing:

```
$ sh runide.sh
```
### <span id="page-17-3"></span>Starting Forte for Java on Microsoft Windows

After installation, there is a Forte for Java, Internet Edition 2 icon on your desktop. Doubleclick this icon to start the IDE. This icon is one of several available, depending on which mode you want to run the IDE in. For example, the four modes available are represented in the forte4j\_home\bin directory as the following executable files:

- $\blacksquare$  runidew.exe  $-\text{la}$ unches Forte for Java without a console window. This launcher is used when you launch the IDE from the shortcut on the Desktop or Start menu.
- $\blacksquare$  runide.exe  $-\blacksquare$  launches Forte for Java with a console window that includes standard error and standard output from the IDE. On the console, you can press Ctrl-Break to get a thread dump or Ctrl-C to immediately terminate the program.
- runidew multiuser.exe launches a multiuser version of Forte for Java without a console window. When you first run this executable, you are prompted to enter a directory where your files will be stored. This information will be placed in your Windows registry, so that the directory you specify in the prompt will be used whenever you launch the IDE in the future.
- runide\_multiuser.exe launches a multiuser version of Forte for Java with a console window.

Alternatively, you can launch Forte for Java by choosing Start > Programs > Forte for Java, Internet Edition 2 > Forte for Java, Internet Edition 2. Finally, you can run any of the executables from the command line. For example:

C:\> runide.exe

#### Command-Line Switches

This section describes the switches that you can use to modify how you launch Forte for Java. This information is also available from the *Forte for Java Installation Guide*, but is provided here for your convenience.

<span id="page-18-0"></span>On Windows machines You can set options when running the IDE on the command line or by modifying the ide.cfg file that is in the bin directory of your installation directory. If you use the ide.cfg file, you can break the options into multiple lines. The loader tries to read this file before it starts parsing the command line options. This means that Java application options can be put in this file.

On Solaris, Linux, and other UNIX machines

You can modify the ide. sh file in the bin subdirectory of the installation directory, or you can create your own shell script that calls ide.sh with options.

| Switch                                                          | <b>Meaning</b>                                                                                              |
|-----------------------------------------------------------------|----------------------------------------------------------------------------------------------------|
| -jdkhome jdk_home_dir                                           | Use the specified Java 2 SDK instead of the default SDK.                                                    |
| -hotspot                                                        | Use the HotSpot JVM (default).                                                                              |
| -classic                                                        | Use the classic JVM.                                                                                        |
| -cp:p addl_classpath                                            | Add a class path to the beginning of the Forte for Java class path.                                         |
| -cp:a addl_classpath                                            | Add a class path to the end of the Forte for Java class path                                                |
| $-Jjvm\_flags$                                                  | Pass the specified flag directly to the JVM. (There is no space<br>between $-J$ and the argument.)          |
| $-ui$<br>com.sun.java.swing.plaf.windows.<br>WindowsLookAndFeel | Run the IDE with the Windows look and feel. (There is no break<br>between windows. and WindowsLookAndFeel.) |
| $-ui$<br>com.sun.java.swing.plaf.motif.<br>MotifLookAndFeel     | Run the IDE with the Motif look and feel. (There is no break<br>between motif. and MotifLookAndFeel.        |
| -fontsize fontsize                                              | Set the font size used in the GUI to the specified size.                                                    |
| -userdir user_directory                                         | Use the specified directory for configuration files.                                                        |
| -h or -help                                                     | Open a GUI dialog box that lists the command-line options.                                                  |

Table 2 *runide Command-Line Switches*

#### <span id="page-18-1"></span>Exiting Forte for Java

Exit Forte for Java by choosing File > Exit.

## <span id="page-19-0"></span>Forte for Java, Internet Edition Directory Structure

This section describes the Forte for Java, Internet Edition directory structure. This information is also available from the *Forte for Java Installation Guide*, but is provided here for your convenience.

When you install Forte for Java on your machine, the following subdirectories are included in your installation directory.

| Directory/Folder     | <b>Purpose</b>                                                                                                    |
|----------------------|----------------------------------------------------------------------------------------------------|
| beans                | Contains JavaBeans" components installed in Forte for Java.                                                                                                    |
| bin                  | Includes Forte for Java launchers (as well as the forte4j.cfg file on Windows<br>installations) and addtopath. bat, which is used by the batch file startup.                                                                                                    |
| Development          | The directory mounted by default in Filesystems. Objects you create in Forte for<br>Java will be saved here unless you mount other directories and use them instead.                                                                                                |
| Development/examples | Contains several example applications.                                                                                                    |
| Development/tutorial | Contains several tutorial applications, including the CDShopCart tutorial described<br>in this document and its database scripts.                                                                                                    |
| docs                 | Contains the Forte for Java help files and PDF files of the documents in the Forte for<br>Java programming series, as described in 'Documentation Set" on page 10,<br>including this tutorial. (Release Notes are found under forte4j_home.)                        |
| javadoc              | The directory mounted by default in Forte for Java Javadoc repository. Javadoc<br>supplied with the IDE and Javadoc documentation that you create in Forte for Java<br>is stored here.                                                                              |
| lib                  | Contains JAR files that make up Forte for Java's core implementation and the open<br>APIs.                                                                                                    |
| lib/ext              | Contains extensions to Forte for Java for things such as JavaHelp, Absolute Layout,<br>javac, and regular expressions. Also includes all classes for PointBase (if installed).<br>If you use a different database, you must copy the JDBC driver to this directory. |
| lib/patches          | Any JAR or ZIP file included in this directory is automatically included at the<br>beginning of the IDE's startup class path. That is, it will be a patch against the<br>core.                                                                                      |
| modules              | Any JAR file in this directory is a Forte for Java module.                                                                                                    |
| modules/ext          | Contains libraries used by modules.                                                                                                    |
| pointbase            | Contains the executables, classes, databases, and documentation for the<br>PointBase Embedded database (if installed).                                                                                                    |
| sources              | Sources for libraries that may be redistributed with user applications.                                                                                                    |

Table 3 *Forte for Java Directory Structure*

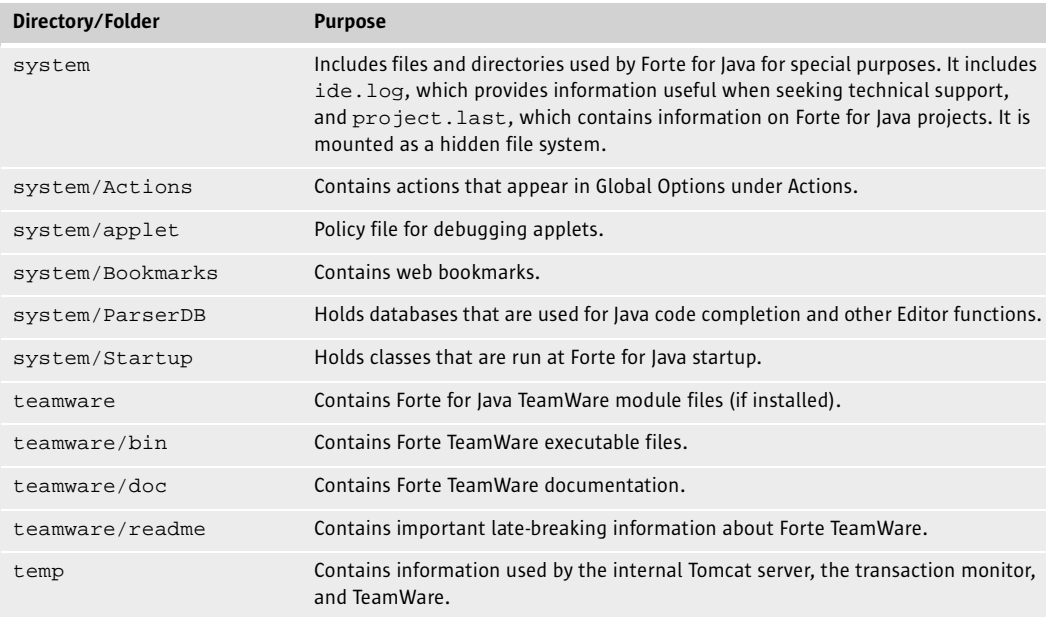

#### Table 3 *Forte for Java Directory Structure (Continued)*

Forte for Java, Internet Edition Tutorial

# Chapter 2

# <span id="page-22-2"></span><span id="page-22-1"></span><span id="page-22-0"></span>Introduction to the Tutorial

In the process of creating the tutorial example application, you will learn how to use features that are introduced in Forte for Java, Internet Edition for building components of a web application.

To better understand the tools you will learn to use, this chapter first describes the application you will build, laying out its requirements and then describing an architecture that will fulfill those requirements. The final section describes how you use the Forte for Java, Internet Edition features—web module constructs, Forte for Java tag libraries, and Transparent Persistence— to create the application.

This chapter is organized into the following sections:

- ["Functionality of the Tutorial Application" on page 24](#page-23-0)
- ["User's View of the Tutorial Application" on page 26](#page-25-0)
- ["Architecture of the Tutorial Application" on page 30](#page-29-0)
- ["Overview of Tasks for Creating the Tutorial Application" on page 33](#page-32-0)

# <span id="page-23-0"></span>Functionality of the Tutorial Application

The tutorial example application, CDShopCart, is a simple online shopping cart application for the purchase of music CDs. The customer uses a web browser to interact with the application's interface.

The application presents the customer with a catalog of products. From this catalog,:

- **1** The customer selects items to be added to a shopping cart
- 2 The customer can add more items to or remove existing items from the shopping cart.
- 3 When the customer is ready to buy what is in the shopping cart, the application writes the order to the database, displays a message that thanks the customer and provides a customer order number, and ends the session.
- 4 The customer can then exit the application or use a button on the order page to start a new shopping session.

### <span id="page-23-1"></span>Application Scenarios

The interaction of the CDShopCart application begins with the customer's visit to the application's home page and ends when the customer either completes an order or quits the site. The scenarios that follow describe a few of the user's interactions with the CDShopCart application. Walking through these scenarios illustrates the requirements of the application, as well as interactions that happen within the application.

**1** The customer starts the application by pointing the browser to the URL of the application's home page.

The home page is the CD Catalog List page, which displays the list of available music CDs and their associated information: title, the CD id number, the name of the performing artist, the artist's country, and the price.

2 The customer selects a CD for purchase by clicking the Add button associated with a CD.

This action causes the application to display a Shopping Cart page showing the selected CD title, its ID number, and price.

**3** The customer selects more CDs for purchase by clicking the Resume Shopping button on the Shopping Cart page.

The application redisplays the CD catalog page, so that the customer can select another CD, as in #2. The customer can repeat this sequence as many times as she likes, even adding the same CD multiple times (which adds more rows of the same CD to the cart).

4 The customer removes an item from her shopping cart by clicking the Delete button associated with the item on the shopping cart page.

Clicking this button redisplays the shopping cart minus the item, unless she deleted the last CD in the cart. When the last CD is removed, a page is displayed that announces that the cart is empty.

- 5 The customer can click the Resume Shopping button on the page to return to the CD Catalog List page, or the Cancel Order button to end the session. (See #6 for the Cancel Order page.)
- 6 The customer decides to make a purchase and clicks the Place Order button on the Shopping Cart page.

This action writes the order to the database, displays a "Thank You" message page, and ends the session. The customer can click the Resume Shopping link on the message page to start another session, or leave the application by closing the browser or going to a different URL.

7 The customer cancels an order by clicking the Cancel Order button on the shopping cart page.

This causes the application to display a "cancel order" message page that ends the session. The Cancel Order page includes a Resume Shopping button, in case the customer wants to start a new session.

#### <span id="page-24-0"></span>Application Functional Specification

Given the kinds of scenarios in which the CDShopCart application would be used, the following items list the main functions for a user interface of an application that supports these shopping interactions.

- A set of links to navigate from page to page
- A master view of all the site's offerings through a displayed list
- A view of items selected for purchase
- Buttons on the catalog page for adding each item
- Buttons on the shop cart page for removing items
- A button on the shop cart page to initiate checkout
- A button on the shop cart page to cancel the order
- A button on the checkout page to return to the home page to begin a new order
- A button on the empty cart page to return to the home page
- A button on the empty cart page to cancel the order

# <span id="page-25-0"></span>User's View of the Tutorial Application

This section describes the user's view of the application, illustrating how the scenarios and the functional specification, described in ["Functionality of the Tutorial Application" on](#page-23-0)  [page 24](#page-23-0) are realized.

#### ➤ To run the CDShopCart application:

1 The application starts with a CD Catalog List page that displays a list of CD titles.

Web Browser [CD Catalog List]  $\Box$ D $\times$  $\text{and}\quad \text{and}\quad \text{and}\quad \text{L}{\circ} \text{and}\quad \text{L}{\circ} \text{and}\quad \text{L}{\circ} \text{and}\quad \text{L}{\circ} \text{and}\quad \text{L}{\circ} \text{and}\quad \text{L}{\circ} \text{and}\quad \text{L}{\circ} \text{and}\quad \text{L}{\circ} \text{and}\quad \text{L}{\circ} \text{and}\quad \text{L}{\circ} \text{and}\quad \text{L}{\circ} \text{and}\quad \text{L}{\circ} \text{and}\quad \text{L}{\circ} \text{and}\quad \text{L}{\circ} \text{and}\quad \text{L}{\$  $\overline{\phantom{a}}$ **CD Catalog List** lid CD Title Artist Country Price  $\vert$ 1 Yuan The Guo Brothers China 14.95 Add  $\vert_2$ Drums of Passion Babatunde Olatunji Nigeria 16.95 Add lз. İKaira Tounami Diabate Mali 13.95 Add  $\vert_4$ The Lion is Loose Eliades Ochoa Cuba 12.95 Add 5 Dance the Devil Away Outback Australia 14.95 Add .<br>CD Catalog List

This page is created with the ProductList JSP page.

<span id="page-25-1"></span>2 To add a CD to your shopping card, click the Add button in the row of that CD.

This action displays the Shopping Cart page with the selected CD on it. This page is created by the ShopCart JSP page.

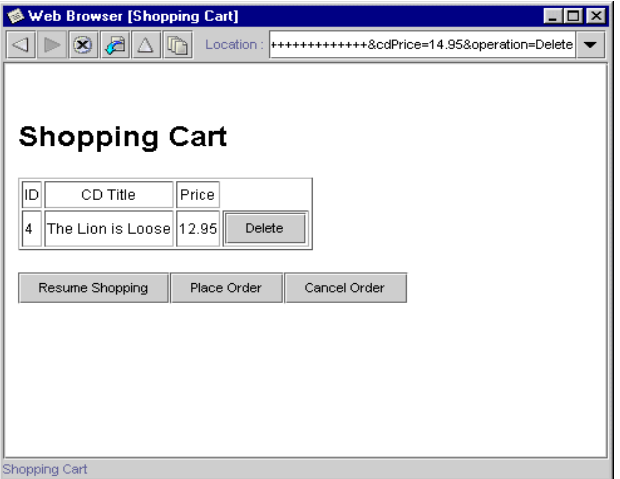

- <span id="page-26-0"></span>3 To add another CD, click Resume Shopping, which takes you back to the CD Catalog List page.
- 4 Click Add on the same or a different CD.

The Shopping Cart page is redisplayed with an additional selection.

5 Repeat [Step 2](#page-25-1) and [Step 3](#page-26-0) until you have all the CDs you want to purchase.

The Shopping Cart displays your items. If you have chosen more than one of the same item, these are displayed as separate rows.

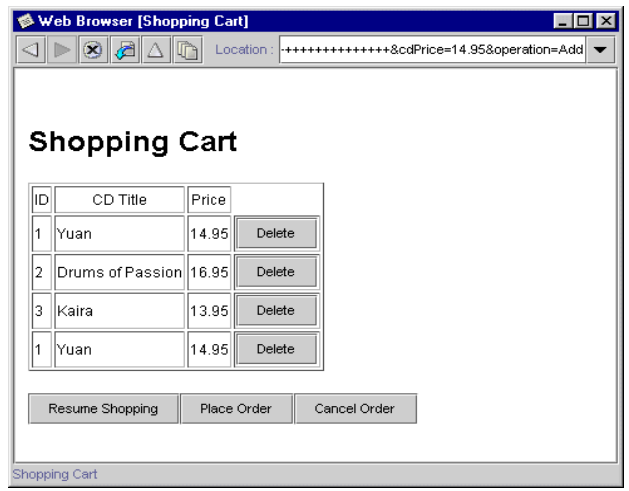

6 To remove an item, click the item's Delete button.

The table is redisplayed minus the removed item.

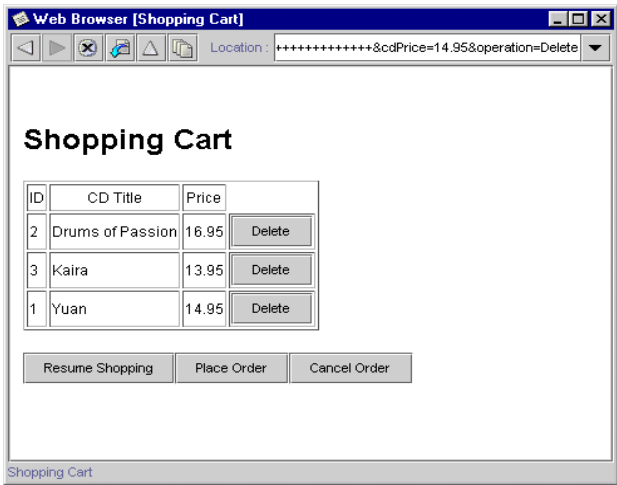

If you remove the last item in the table, the Empty Cart HTML page is displayed:

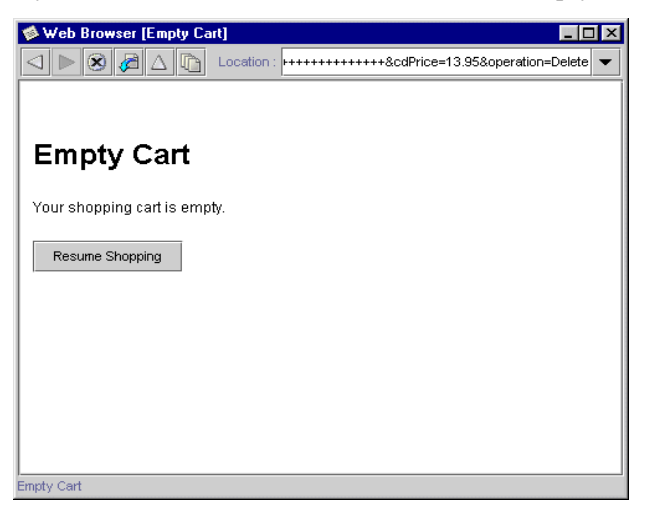

- 7 Click the Resume Shopping button to return to the CD Catalog List page.
- 8 To place an order, click the Place Order button on the Shopping Cart page.

The Place Order page is displayed. This page is created by the PlaceOrder JSP page.

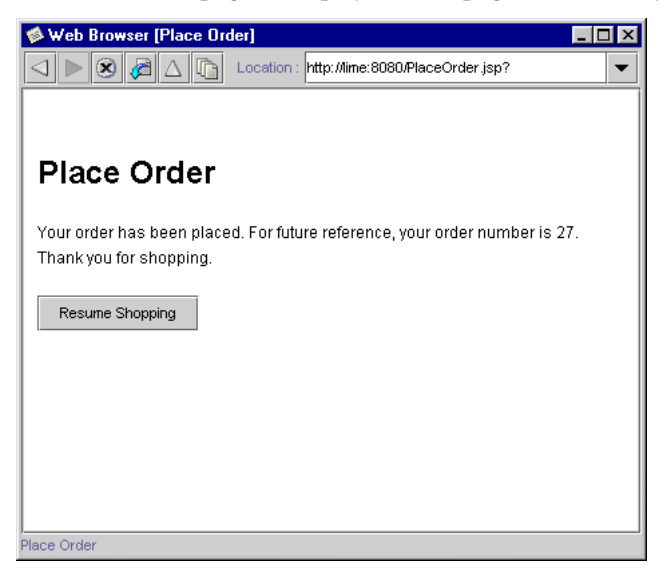

You can either exit the application by pointing the browser at a different URL, or start a new session by clicking the Resume Shopping button.

9 Or, to cancel your order, from the Shopping Cart page, click the Cancel Order button. The Cancel Order page is displayed. This page is created by the CancelOrder JSP page.

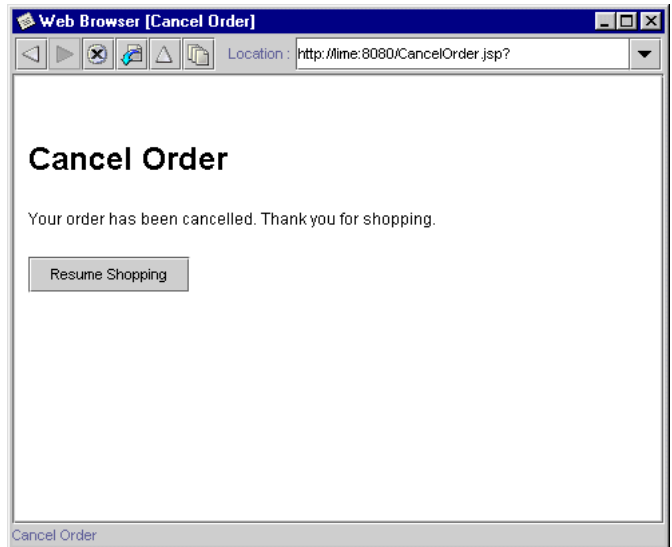

You can start a new session by clicking the Resume Shopping button.

## <span id="page-29-0"></span>Architecture of the Tutorial Application

The previous sections have given you an understanding of what the CDShopCart application is supposed to do. This section describes an architecture that supports those requirements.

The CDShopCart application is a web-centric application that uses a web client to send requests to and receive results from a web application. A *web application* is a bundle of web components and their supporting classes, beans, and files. *Web components* are server-side J2EE components, such as Servlets and JSP pages.

The CDShopCart application consists of one web module. A *web module* is the smallest deployable and usable unit of web resources in a J2EE application. A feature introduced in Forte for Java, Internet Edition is the web module construct, which automatically creates the required directory structures, default versions of required data objects, and other special services required by the web module.

For more information on web modules and related concepts, see *Building Web Components*. For information specific to the web module construct, see the Developing Web Modules section under JavaServlet Pages and Servlets in online help.

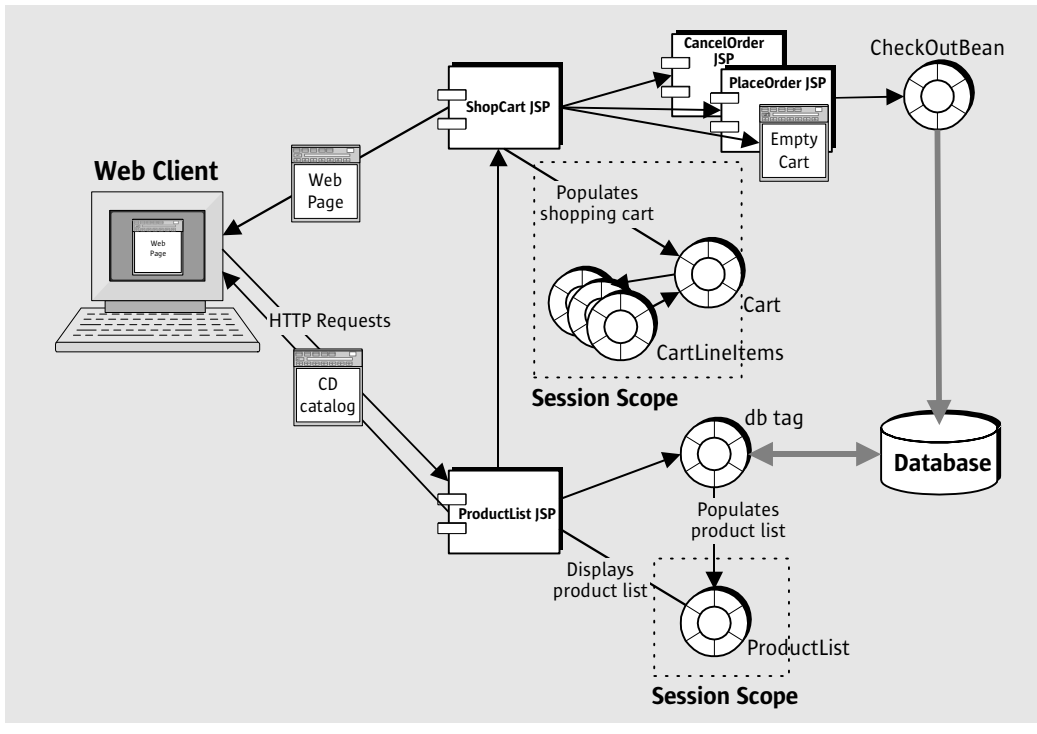

[Figure 1](#page-29-1) shows the CDShopCart application elements and their relation to one another.

<span id="page-29-1"></span>Figure 1 *Architecture of the CDShopCart Application*

#### <span id="page-30-0"></span>Application Elements

Briefly, the elements shown in [Figure 1](#page-29-1) are:

■ The *client* component

The client component is a web browser that displays the application pages.

- The *service* component (a web module) that includes:
	- A ProductList JSP page that retrieves the product data from a database and displays it in a table on the CD Catalog List web page. ProductList also provides an Add button by which a user can add a CD to the shopping cart.
	- A ShopCart JSP page that displays CDs selected for purchase in a table on the Shopping Cart web page, and provides Delete, Place Order, Cancel Order, and Resume Shopping buttons.
	- An EmptyCart HTML page that displays a message when the customer deletes the last item in the shopping cart. This JSP page includes a Resume Shopping link.
	- A CancelOrder JSP page that displays a message that the order has been canceled and a Resume Shopping button for returning to the ProductList JSP page.
	- A PlaceOrder JSP page that uses CheckOutBean to save the order to the database. PlaceOrder displays a message that the order has been placed, and includes a Resume Shopping button to the ProductList JSP page.
	- A Cart bean that represents the items selected for purchase.
	- A CartLineItem bean that represents a cart line item.
	- A CheckOutBean bean that uses Transparent Persistence to update the database with the order data.

#### <span id="page-30-1"></span>Service Component Details

The service component of the CDShopCart application is a web module that includes four JSP pages that coordinate the application's behavior, given input from the client, and supporting elements to the web module include JavaBeans elements and an HTML page file.

**ProductList JSP page** This page locates the session for the current user or creates one if it doesn't exist. This page uses tags from the Forte for Java database tag library to access the list of CDs from the database and other tags from the presentation library to display them in a table. This page also provides an Add button on each CD line item it displays.

**ShopCart JSP page** When the user clicks the Add button on the ProductList page, the data of the line item is passed to this JSP page, which instantiates a Cart object consisting of CartLineItem objects, and uses tags from the Forte for Java presentation tag library to display it in a table. This page provides a Delete button on each cart item. When the user clicks this button, the page uses a scriptlet to remove the item, update the table data, and redisplay it. If the item removed is the last item in the cart, this page forwards to the EmptyCart page.

This page also provides Resume Shopping, Cancel Order, and Place Order buttons. These buttons forward to the ProductList page, the CancelOrder page, and the PlaceOrder page, respectively.

**Cart JavaBean** This bean has a lineItems attribute and includes the methods for getting and removing the CartLineItem objects. This bean is imported by the ShopCart page.

CartLineItem Javabean This bean has CD related attributes, and includes methods for getting and setting attributes of Cart line items (ID, title, artist, country, and price).

CancelOrder JSP This JSP page is called when the user clicks the Cancel Order button on the ShopCart page. This page invalidates the session, displays a "Your order is canceled" message, and provides a Resume Shopping button to the ProductList page.

EmptyCart JSP This JSP page is called when the user clicks the Place Order button on the ShopCart page when the number of line items is zero. It displays a message that the cart is empty and includes a Resume Shopping button.

PlaceOrder JSP This JSP page is called when the user clicks the Place Order button on the Cart page when there are items in the cart. It uses the CheckOutBean to save the order to the database, then invalidates the session, and displays a "Thank you for your order" message. PlaceOrder includes a Resume Shopping button.

CheckOutBean JavaBean This bean uses Transparent Persistence tools to connect to the database and associate a unique order number with the customer's order, then update the database with the new order data.

## <span id="page-32-0"></span>Overview of Tasks for Creating the Tutorial Application

The tutorial is divided into two chapters. In the first, you create the basic application, but without saving the order to the database. In the second chapter, you learn how to save the order to the database with Transparent Persistence.

Before you can create the tutorial application, you must have Forte for Java installed and set up to run, and the tutorial database tables installed, as described in [Chapter 1, "Getting](#page-10-2)  [Started."](#page-10-2)

### <span id="page-32-1"></span>Creating the Basic Application

In [Chapter 3, "Creating the Basic Tutorial Application,"](#page-36-2) you learn how to use the following Forte for Java features:

- Web modules (creating, developing, and test running)
- Provided database tags for connecting to and interacting with a database
- Provided presentation tags for iterating through the retrieved data

In addition, you create the supporting elements: several beans and an HTML page.

#### <span id="page-32-2"></span>Creating a Web Module

Forte for Java provides a tool for automatically creating the hierarchical directory structure of a web application. This tool is the web module. Except for elements relating to Transparent Persistence development, you develop the entire CDShopCart application within a single web module construct.

The tutorial doesn't try to provide complete information about how to develop a web module. The section ["Creating a Web Module" on page 38](#page-37-3) serves as an introduction to the subject, outlining the basic elements of the structure, and the (very easy) method for creating it. When you want to know more about how to develop web modules, see *Building Web Components*.

#### <span id="page-33-0"></span>Using Forte for Java Tag Libraries

Within the CDShopCart web module, you create the ProductList JSP page to fetch the CD catalog data to display on the CD Product List web page. You then create the ShopCart JSP page to display CDs that the user selects for purchase. You use Forte for Java custom JSP tag libraries for database access and data presentation functions to accomplish this.

Database and presentation tags in ProductList The section ["Using Forte for Java Custom Tags" on page 42](#page-41-3) describes how to use the custom database tags to make the JDBC connection to the database and fetch the CD data. It then describes how to use presentation tags to iterate through the resulting data, so that ProductList can display it in an HTML form on the web page.

Presentation tags in ShopCart The ShopCart JSP page displays CD data passed to it by the ProductList JSP page. The section ["Add Code to Add or Remove an Item From the Shopping Cart Table" on page 59](#page-58-2) demonstrates how to use presentation tags to iterate through the passed values to find the individual field values, so they can be displayed in the correct columns in the cart table.

### <span id="page-33-1"></span>Creating the Supporting Elements

The supporting elements for the ShopCart JSP page are two beans (Cart and CartLineItem), two JSP pages (CancelOrder and PlaceOrder), and one HTML page (EmptyCart).

Beans that hold cart item data The section ["Create the CartLineItem JavaBeans Component" on page 54](#page-53-1) shows you how to create a bean whose object holds the parameters of a line item passed to ShopCart from ProductList when a user clicks the Add button on the item. Then, in ["Create the Cart](#page-56-1)  [JavaBeans Component" on page 57,](#page-56-1) you learn how to create a bean whose object holds the accumulated line items that have been selected. The Cart bean has methods for removing line items from the cart.

An HTML error page In ["Empty Cart Page" on page 64](#page-63-2) section, you create an HTML page that displays a message that the cart is empty. This is to avoid displaying an empty form on the Shopping Cart page. The exercise teaches you how to open an HTML source file in the IDE, which is different from opening other source files.

> You create two more JSP pages, but these hold minor logic compared with ProductList and ShopCart. In ["Place Order JSP Page" on page 65,](#page-64-1) you create a JSP page that thanks you for placing an order and then invalidates the session. It is this page that you will expand in the next chapter to use Transparent Persistence to write the order to a database. In ["Cancel Order](#page-66-1)  [JSP Page" on page 67,](#page-66-1) you create a similar page that announces that your order is canceled and invalidates the session.

### <span id="page-33-2"></span>Test Running the Application

Throughout this chapter, you test run each element just after you create it. Forte for Java automatically deploys a web module to its internal container when you execute one of the web module's components.

JSP pages that display messages appropriate to

button actions

### <span id="page-34-0"></span>Adding Transparent Persistence

In [Chapter 4, "Adding Transparent Persistence to the Tutorial Application,"](#page-68-2) you learn to use Transparent Persistence to write the order to the CdOrder table you created in [Chapter 1,](#page-10-2)  ["Getting Started."](#page-10-2)

#### <span id="page-34-1"></span>Creating the Persistence-Capable Classes

You use three of the tutorial database tables - CdOrder, OrderItem, and Sequence-to generate unique numbers for the customer's order and the line items in that order. This allows you to store individual orders uniquely. To be able to operate on these database tables as Java classes, you capture the database schema, then generate persistence-capable classes from them. The final step in making the classes persistent is to "enhance" them, which is done by the process of packaging them in a JAR file. You then put the JAR file within the application's web module hierarchy, so that it will be included in the web module's WAR (Web ARchive) file. These procedures are described in ["Creating the Persistence-Capable](#page-72-2)  [Classes" on page 73](#page-72-2).

#### <span id="page-34-2"></span>Saving the Order to the Database

A single bean (CheckOutBean) encapsulates all the Transparent Persistence procedures for writing the order data to the database when the user clicks the Place Order button. The procedures for creating this bean are described in ["Creating the Persistence-Aware Bean" on](#page-81-3)  [page 82](#page-81-3). The procedures include creating a Persistence Manager Factory, which creates a template for the database connection, and then creating a Persistence Manager, which manages the transaction and query operations. You use the methods of the Query interface to perform the required database functions that you would otherwise have to use SQL or some other data store-specific language to perform.

#### <span id="page-34-3"></span>Using the Results to Place the Order

In the section ["Modifying the PlaceOrder Page to Call CheckOutBean" on page 89](#page-88-1), you modify the PlaceOrder JSP page to use the results from CheckOutBeans methods to write the order to the database and display the returned order number.

### <span id="page-34-4"></span>Test Running the Whole Application

You now run the CDShopCart application, add a few CDs to the shopping cart, and then place the order. This exercise demonstrates the power of Transparent Persistence by displaying a generated order number. You can also check this action by checking changes in your database table data.

#### <span id="page-35-0"></span>End Comments

The tutorial application is designed to be brief enough for you to create in a relatively short time (a day or so). This places certain restrictions on its scope. For example:

- There is no error handling.
- There are no debugging procedures.
- There is no description of how to create the WAR file for deployment.

Future releases will have these procedures.

Although the tutorial application is designed to be a simple application that you can complete quickly, you might want to import the entire application, view the source files, or copy and paste method code into methods you create. The CDShopCart application is accessible from within the IDE, under the  $\text{forte4j\_home/Development/ tutorial file}$ system.
# Chapter 3

# <span id="page-36-0"></span>Creating the Basic Tutorial Application

This chapter describes, step by step, how to create the CDShopCart tutorial application, except for writing the order data to a database. Before you can create the tutorial application, you must have Forte for Java installed and set up to run, and the tutorial database tables installed, as described in [Chapter 1, "Getting Started."](#page-10-0)

This chapter is organized under the following topics:

- ["Creating a Web Module" on page 38](#page-37-0)
- ["Using Forte for Java Custom Tags" on page 42](#page-41-0)
- ["Creating the Shopping Cart Page and Supporting Elements" on page 53](#page-52-0)
- ["Creating the Three Message Pages" on page 64](#page-63-0)

You test each component as you create it. By the end of this chapter, you will be able to run the basic application, as described in [Chapter 2, "Introduction to the Tutorial,"](#page-22-0) except that Step 9 will not display the order number. That part is covered in [Chapter 4, "Adding](#page-68-0)  [Transparent Persistence to the Tutorial Application."](#page-68-0)

## <span id="page-37-0"></span>Creating a Web Module

The CDShopCart application is a web-centric application. Web-centric applications are comprised of web modules. The CDShopCart application is a very simple application, composed of only one web module.

This section shows you how to set up your application as a web module by using the Forte for Java, Internet Edition web module construct.

#### What Is a Web Module?

According to the *Java Servlet Specification, v2.2*, "a web application exists as a structured hierarchy of directories." The root of this hierarchy is the document root, which holds all the files that are part of the web application. The hierarchy also includes a special non-public subdirectory, the WEB-INF directory, for things that are related to the web application but are not to be served directly to the client. Items in the WEB-INF directory include the web deployment descriptor (the web. xml file), and servlet and utility classes used by the web application loader to load classes from.

No J2EE deployment construct forces you to develop your web application within this special directory hierarchy. However, your application's files must eventually be part of a web module structure in order to package them as a WAR file (a Web ARchive format file) for delivery into a web container. The Forte for Java web module construct automates much of the process of creating the required directory hierarchy, as well as filling it with default version of some of the objects.

For more information This tutorial does not try to provide complete information about developing web modules. For that task, see *Building Web Components*. Also, consult the Forte for Java online help for more details on web modules. Look for this information in the Developing Web Modules folder under the JavaServer Pages and Servlets main folder.

#### Create the CDShopCart Web Module

In this section, you create the web module for the CDShopCart application. A web module is a directory. You can use the Forte for Java web module feature to convert an existing directory into a web module, but such a directory doesn't yet exist. You will create one from scratch.

#### ➤ To create the CDShopCart web module:

1 With the Filesystems pane of the Explorer window active, choose File > New to display the New Template Chooser dialog box.

2 Open the JSP & Servlet folder and select WebModule.

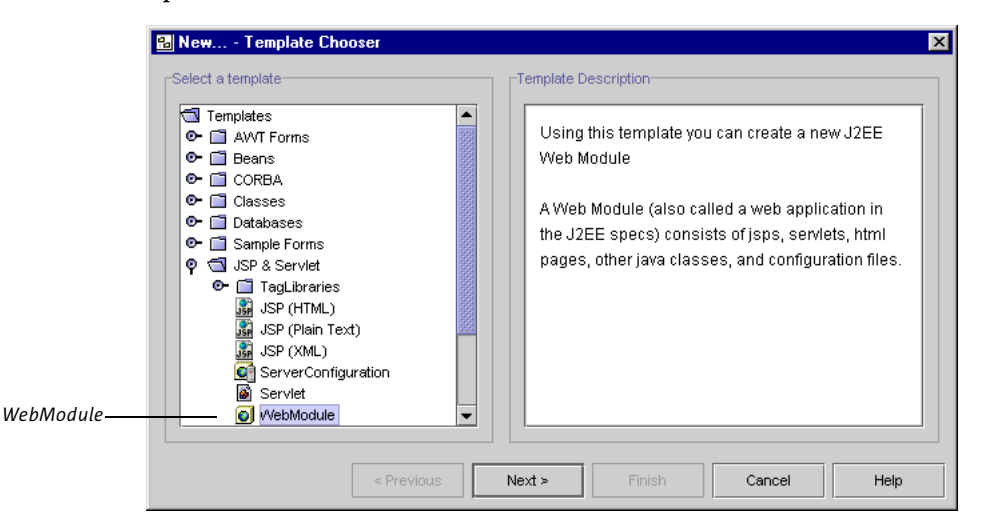

<span id="page-38-0"></span>3 Click Next to display a dialog box for specifying the path to the directory for the web module.

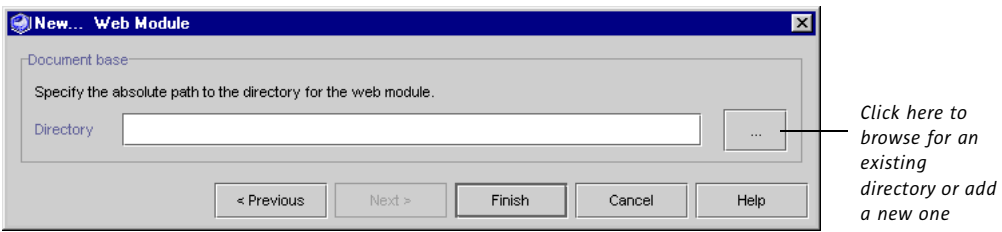

- 4 Click the browse button ("...") to add a new directory.
- 5 On the Web Module Directory dialog box that appears, find the location you want and click the New Folder button.

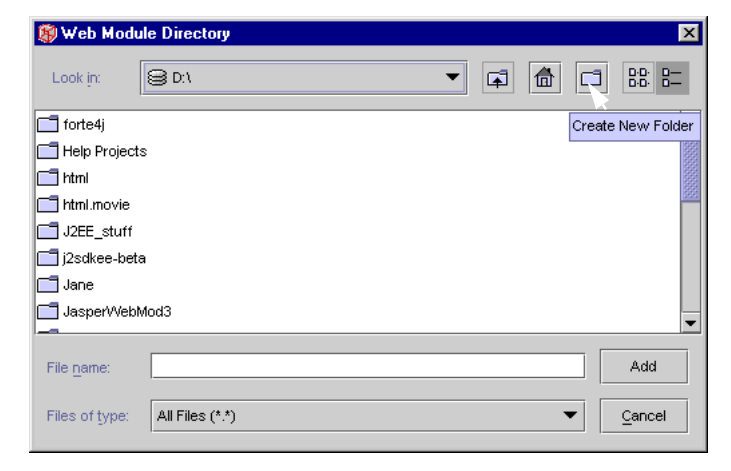

- 6 Scroll down to find the New Folder folder.
- **7** Select the New Folder folder, and click on it again to make the name editable.
- 8 Replace the old name with **CDShopCart** and press **Enter.**
- 9 In the list of folders, find the CDShopCart folder, make sure it is selected, and then click Add.

The New Web Module dialog box (see [Step 3](#page-38-0)) is displayed, showing the CDShopCart directory.

10 Click Finish.

The new web module is created in the Explorer. You are prompted that an alternate view of the web module is installed in the Default Project tab window. Click OK to dismiss this message.

- 11 Click the Project tab in the Explorer to view the web module in the Project pane.
- 12 Open the icons in the web module to reveal what has been created automatically.

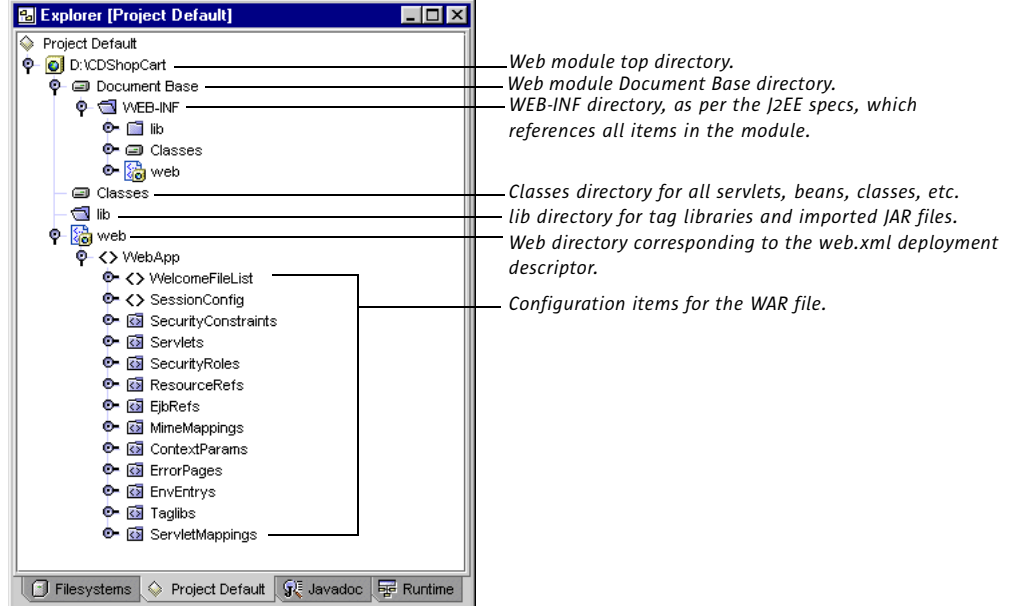

A somewhat truncated view of the web module is displayed in the Filesystems pane.

13 Click the Filesystems tab in the Explorer to compare the view of the web module in that pane.

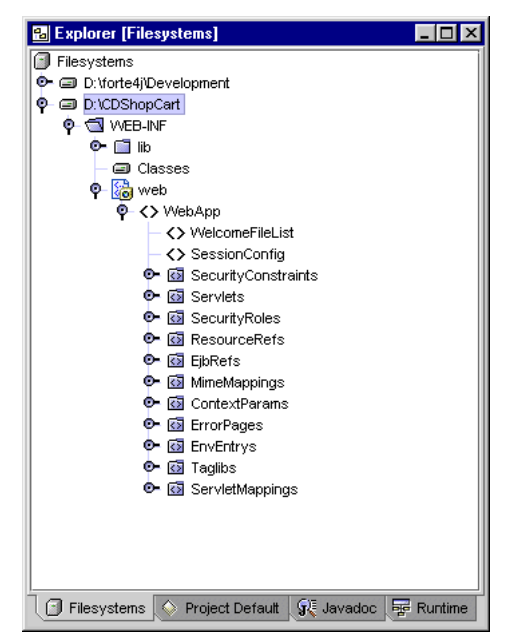

Throughout this tutorial, you will work mainly in the Filesystems pane.

Now you are ready to create the first component of the application, the ProductList JSP page.

## <span id="page-41-0"></span>Using Forte for Java Custom Tags

In this section, you create the ProductList JSP page that fetches and displays the CD product data. In this tutorial, you use the Forte for Java custom database tags and their tag libraries to perform the database functions and the custom presentation tags to iterate through the fetched data.

## What is a JSP Tag?

A tag used in JSP pages is only one type of code that is allowed in the body of a JSP file. Here is a thumbnail description of the allowed types of code and how tags fit in.

The body of a JSP file can contain two types of code: fixed template data and elements.

■ Fixed template data

This is code of a type not known to the JSP container, and passes through the HTTP response unchanged. Examples of fixed template data are XML and HTML code, which you will use in the CDShopCart to create common HTML elements, such as headings, titles, tables, and buttons.

- Element types
	- Directives

Used to declare global information about the JSP, such as which packages to import and whether the JSP must join a session.

■ Scripting elements

Allow you to embed Java code within a JSP file.

■ Action elements

XML-style tags that allow you to work with Java objects without having to write Java code. For example, you can use actions to locate and instantiate Java objects and get or set the object's properties.

## Tags (Action Elements)

There are standard action elements that are available in any JSP container. These elements are defined in the JSP specification document. You can also create custom action elements. Custom action elements are defined in an XML document called a *tag library*, which is made available to an individual JSP page by a declaration in a directive element. The tags you will learn to use for database and presentation in the CDShopCart application are custom tags that are provided in the Forte for Java IDE.

#### Forte for Java Tag Libraries

Forte for Java provides three custom tag libraries that work together to create a visual presentation of row-based dynamic data, and can be used with many different kinds of data sources, such as JDBC ResultSets, EJBs, JDOs, and vectors or other collections of JavaBeans. These tag libraries are:

- ietags.jar (presentation and conditional tags)
- dbtags.jar (database tags)
- tptags.jar (transparent persistence tags)

The tag library source files are provided in the IDE. They are found in the jsptaglibs\_src.jar file in the forte4j\_home/sources directory.

Where to get more information The Forte for Java tag libraries are described in online help, in the Forte for Java Tag Libraries folder under the JavaServer Pages and Servlets main folder. You can find full descriptions of syntax, as well as short examples. A larger demo example is provided in the forte4j\_home/Development/Examples/TagLibDemo directory. The ReadMe file in this directory tells you how to run the demo.

Tag libraries in general, including how you can make your own custom tags, are described in *Building Web Components*.

In the following sections, you will learn how to use database and presentation tags.

## Create the CD Catalog List Page

This section describes how to create the mechanism for retrieving data from the database you installed in [Chapter 1, "Getting Started,"](#page-10-0) and displaying it in a table for the user. The page you create looks like this:

| <b>Web Browser [CD Catalog List]</b> |                                                             |                              |                            |           |       |     | $\times$ |
|--------------------------------------|-------------------------------------------------------------|------------------------------|----------------------------|-----------|-------|-----|----------|
|                                      | $ S \otimes$<br>Location: http://lime:8080/ProductList.jsp? |                              |                            |           |       |     |          |
|                                      |                                                             |                              |                            |           |       |     |          |
|                                      |                                                             |                              |                            |           |       |     |          |
| <b>CD Catalog List</b>               |                                                             |                              |                            |           |       |     |          |
|                                      |                                                             |                              |                            |           |       |     |          |
|                                      | ID                                                          | CD Title                     | Artist                     | Country   | Price |     |          |
|                                      | 1                                                           | lYuan.                       | The Guo Brothers           | lChina.   | 14.95 | Add |          |
|                                      | $\overline{2}$                                              | Drums of Passion             | Babatunde Olatunji Nigeria |           | 16.95 | Add |          |
|                                      | 3                                                           | <b>Kaira</b>                 | Tounami Diabate            | Mali.     | 13.95 | Add |          |
|                                      | 4                                                           | The Lion is Loose            | Eliades Ochoa              | lCuba.    | 12.95 | Add |          |
|                                      | 5                                                           | Dance the Devil Away Outback |                            | Australia | 14.95 | Add |          |
|                                      |                                                             |                              |                            |           |       |     |          |
|                                      |                                                             |                              |                            |           |       |     |          |
| CD Catalog List                      |                                                             |                              |                            |           |       |     |          |

<span id="page-43-0"></span>Figure 2 *CD Catalog List Page*

To create this page, perform the following tasks:

- 1 ["Add Forte for Java Tag Libraries to the Web Module"](#page-44-0) (description follows)
- 2 ["Create the ProductList JSP Page" on page 46](#page-45-0)
- 3 ["Declare the Tag Libraries" on page 47](#page-46-0)
- 4 ["Use the JDBC connection Tag to Connect to the Database" on page 47](#page-46-1)
- 5 ["Use the JDBC Query Tag to Fetch the CD Data" on page 48](#page-47-0)
- 6 ["Iterate Through the Data With the Presentation Field Tag" on page 49](#page-48-0)
- 7 ["Create the Add Button for Each CD Row" on page 50](#page-49-0)
- 8 ["Clean Up With the JDBC cleanup Tag" on page 51](#page-50-0)

## <span id="page-44-0"></span>Add Forte for Java Tag Libraries to the Web Module

In this section, you import two of the Forte for Java tag libraries— dbtags.jar (to implement database actions) and ietags.jar (to implement presentation actions)—to the CDShopCart web module, because you will use actions implemented by their tags.

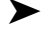

#### ➤ To import Forte for Java tag libraries into the web module:

1 In the Explorer, select the CDShopCart web module and choose Tools > Add JSP TagLibrary > Find in Tag Library Repository.

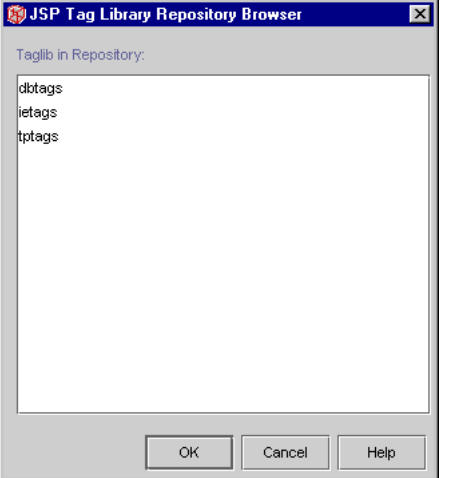

The JSP Tag Library Repository Browser appears.

2 Select the dbtags and ietags libraries (use Shift or Ctrl when clicking), and click OK to add the libraries to the web module.

In the Explorer, the lib folder under the WEB-INF folder opens.

**3** Check that both tag libraries are there.

The Explorer should look like this:

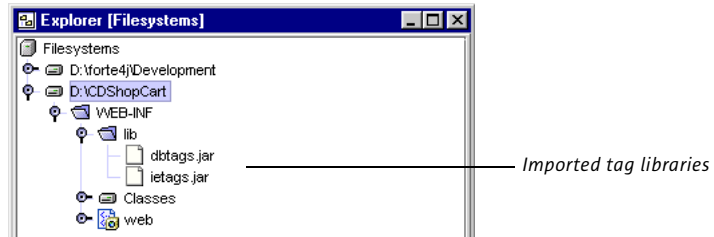

4 From the toolbar, choose Project > Settings and open the Filesystem Settings entry to see all the files that are now mounted in your classpath, including the tag libraries.

#### <span id="page-45-0"></span>Create the ProductList JSP Page

Now you are ready to create the page that uses the tags to retrieve the CD data from the database and display it in a table. The title of this page is the "CD Catalog List," and the mechanism that produces it is the ProductList JSP page.

#### ➤ To create the ProductList JSP page:

- 1 In the Explorer, right-click the CDShopCart web module and choose New > JSP & Servlet > JSP (HTML).
- 2 Type **ProductList** in the Name field and click Finish.

**Colx Ed Explorer [Filesystems]** Filesystems → a D:\forte4j\Development **C**-CDShopCart **SR** ProductList *New JSP page***P & WEB-INF**  $\bullet$   $\blacksquare$  lib © a Classes o- <mark>g</mark> web

The ProductList JSP page is displayed in the web module.

And a JSP page skeleton is displayed in the editor.

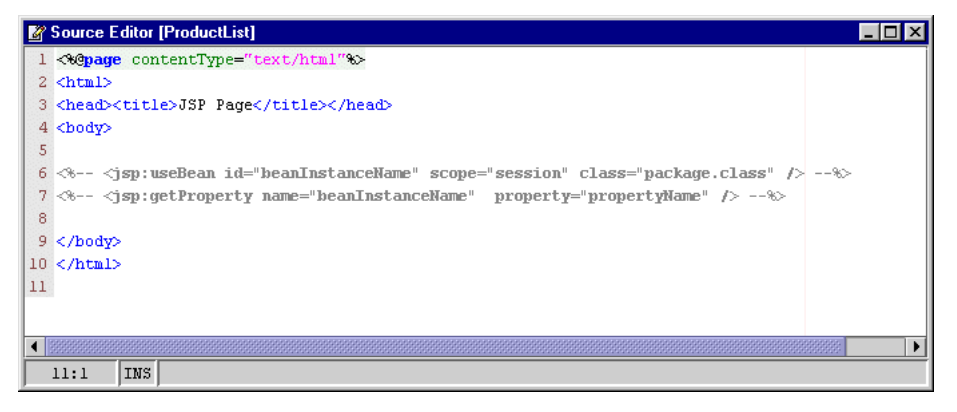

Note how the JSP editor features color coding and code completion.

#### <span id="page-46-0"></span>Declare the Tag Libraries

To use tags in a JSP, you must first declare the tag library with a taglib directive.

The taglib declaration declares that the page uses the tag library of a given URI, and specifies the tag prefix that is used in calls to actions in the library. The URI use for both tag libraries is their location in the web module (/ $WEB-INF/1$ ib). The prefix is jdbc for the tags in dbtags.jar and pr for the presentation tags in ietags.jar.

You must put the directive above the body of the JSP, right under the page title. The following procedure shows how to change the title of the page, and then add the directives for the two tag libraries.

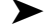

➤ To declare the tag libraries in the ProductList JSP page:

Change the page title to "CD Catalog List" and add the following directives to import the dbtags.jar and ietags.jar packages.

```
<head><title>CD Catalog List</title></head>
Database tag lib directive <%@taglib uri="/WEB-INF/lib/dbtags.jar" prefix="jdbc" %>
Presentation tag lib directive <%@taqlib uri="/WEB-INF/lib/ietags.jar" prefix="pr" %>
```
JSP tags are based on XML syntax, and have one of two forms:

- Start tag (the element name) plus possible attribute/attribute value pairs, an optional body, and a matching end tag
- Empty tag with possible attributes

In this tutorial, you use both types of syntax. The first tag you will use is the JDBC connection tag, which is the empty tag type (with lots of attributes). This tag makes the connection to the database. (See the online help description for these attributes.)

#### <span id="page-46-1"></span>Use the JDBC connection Tag to Connect to the Database

The first JDBC tag you use is the connection tag. This tag creates a JDBC connection to a database. You have the option of storing the connection in any of four scopes: application, session, request, or page. The default scope is application. In this JSP, you use the default scope, because you want the connection to be global, for the whole application.

The connection tag has many attributes (see the online help description), but the attributes you will use are:

```
jdbc:connection tag <jdbc:connection id="<connection_id>"
                          driver="<driver_string>"
                          url="<driver_url>"
                          user="<user_id>" password="<pwd>" />
```
Put the connection tag below the body HTML tag. First, however, add a page title for the page, and then add the connection specification.

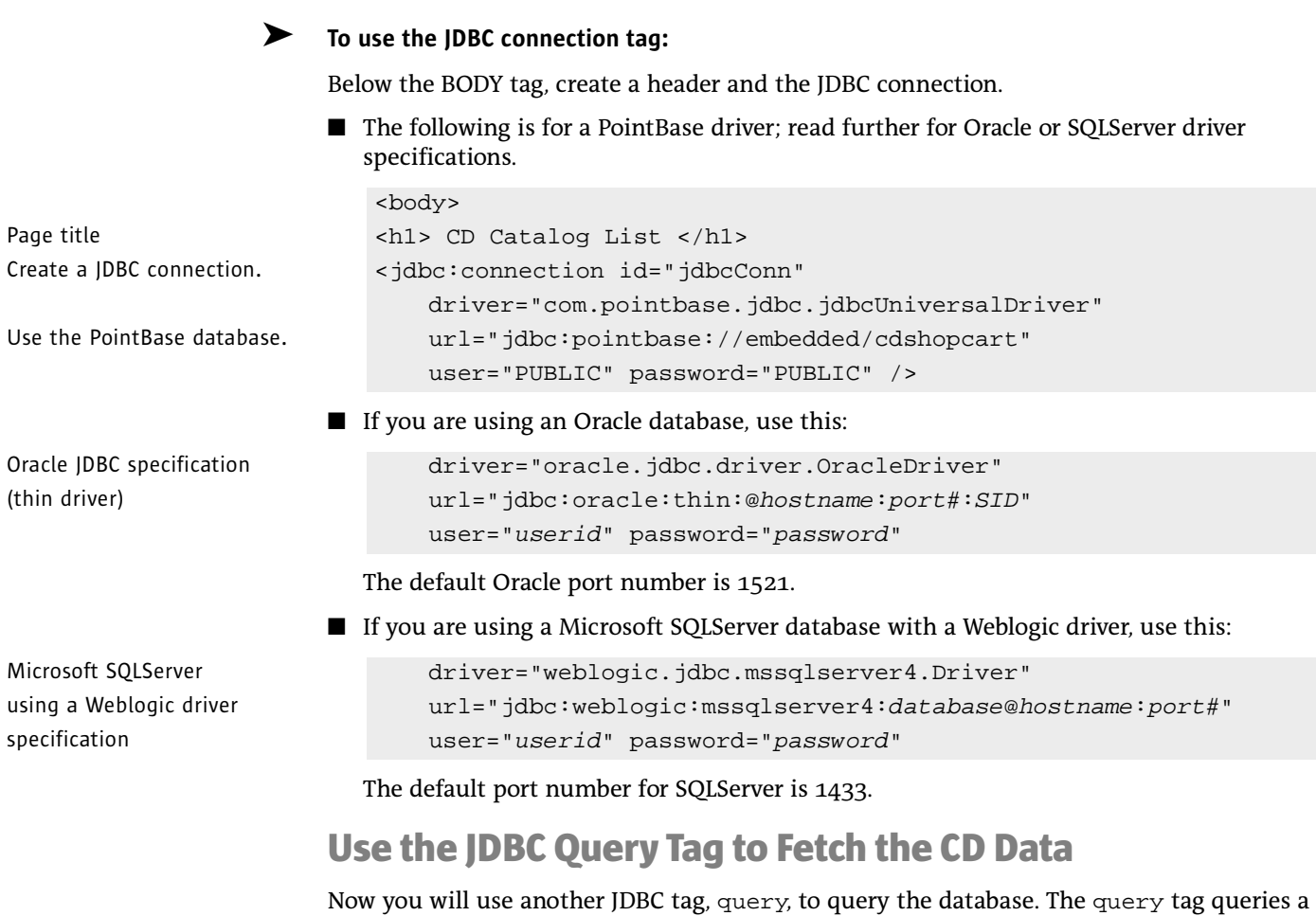

<span id="page-47-0"></span>database and gets the results. After executing the query, the generated ResultSet is stored against the resultsID in a pageContext. The ID can be passed to iterator tags to display the results. The query tag supports the standard SQL statement Select. Because the SQL statement is specified in the body instead of as an attribute, you can use JSP scripting to control how the query is created.

The query tag has the more complex tag syntax:

```
<jdbc:query id="<stored_query_id>" connection="<connection_id>" 
resultsId="<results_id>" resultsScope="<scope>" >
   body
</jdbc:query>
```
You will put the query tag just following the connection tag.

#### ➤ To query the database for all the CD data:

Create a query to select all the CD data from the database.

Use the "jdbcConn" connection created above, and put it on the session.

End of query tag:  $\langle$  /  $\gamma$  dbc: query>

<jdbc:query id="productQuery" connection="jdbcConn" resultsId="productDS" resultsScope="session" > The SQL select statement: SELECT \* FROM CD

### <span id="page-48-0"></span>Iterate Through the Data With the Presentation Field Tag

At this point, you need to create a table, and then fill the table cells with the data. You will use two presentation tags, iterator and field, to iterate through the data you just fetched.

 $\blacksquare$  iterator—iterates over rows in a data source Results. It understands the results interface and several specialized datasource types, including JDBCResultSet, java.util.Vector, and java.util.Collection.

The syntax you will use is:

```
<pr:iterator results="<results_id>" >
   body
</pr:iterator>
```
■ field—gets the value or the name of a field in the current row of results. Results are usually obtained from an enclosing row or field iterator, but they can also be specified directly. In this tutorial, you use the row iterator.

The field that is displayed is determined by the name or index attributes. If the name attribute is present, then the tag retrieves the named column from the results. If the index attribute is present, then the tag retrieves the indexed column from the results. If neither is present, then the field tag must be enclosed in a fieldIterator tag, in which case it retrieves the current column of the current row of the fieldIterator's results.

In this tutorial, you use the name attribute. The syntax is:

<pr:field name="<field\_name>"/>

In the next procedure, first create a table with HTML tags. Then, use the iterator tag with the results you specified in the query tag, above. Finally, use the  $fiedd$  tag within the HTML syntax to place the specific column from the results.

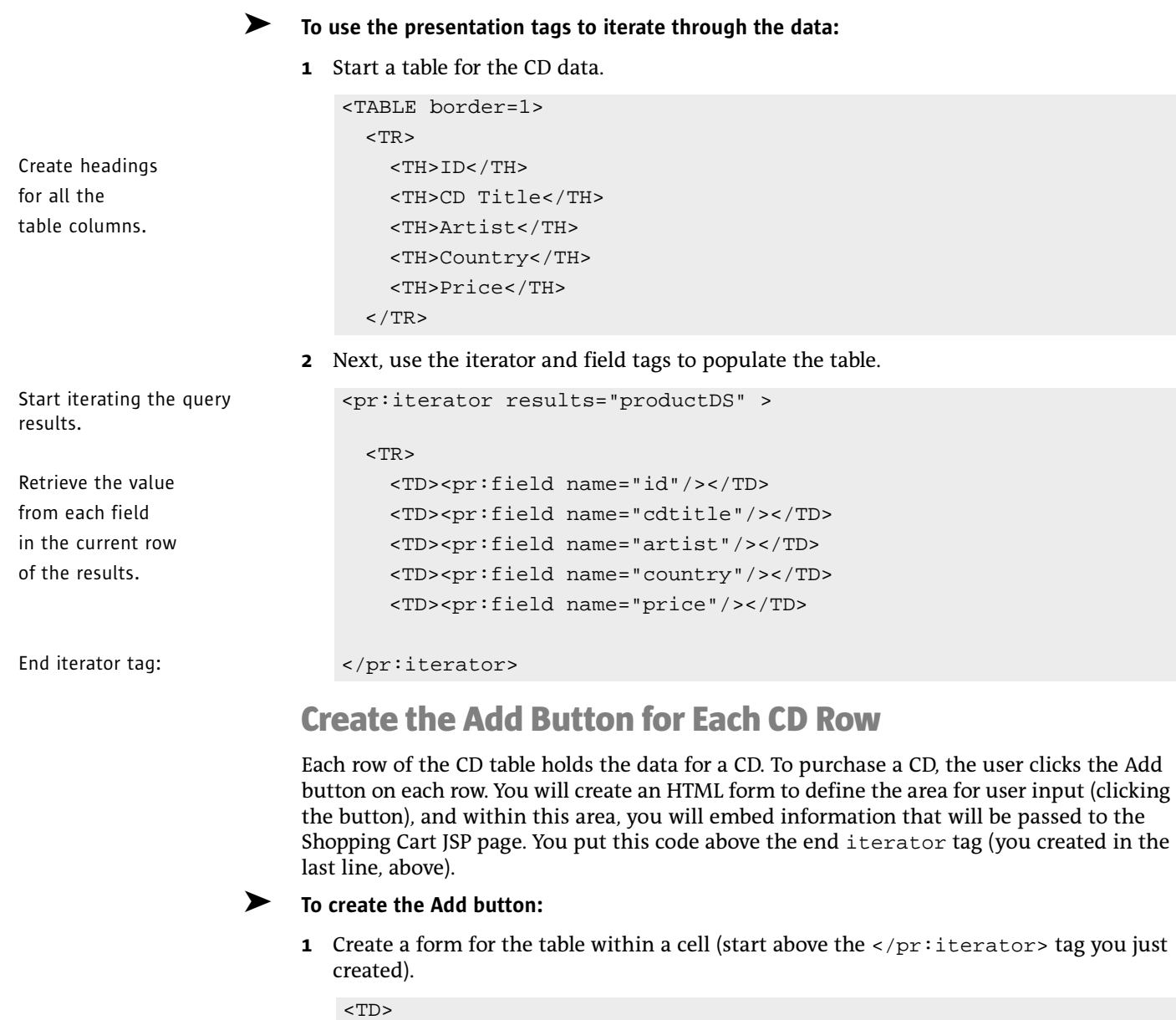

<span id="page-49-0"></span>Start form. <form method=get action="ShopCart.jsp">

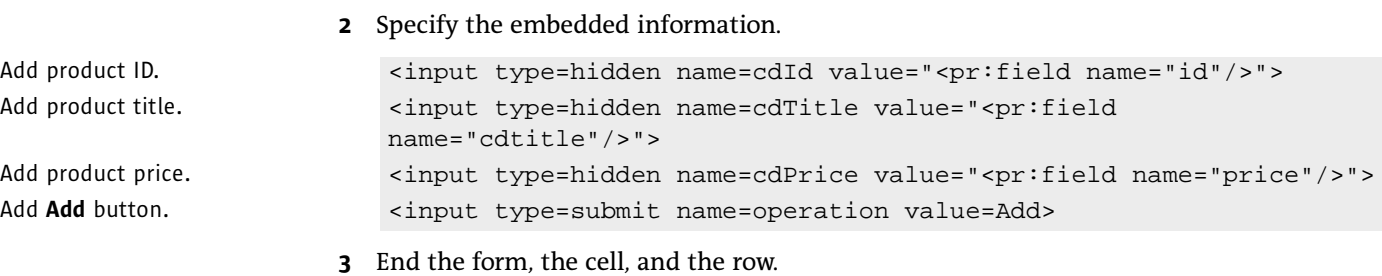

```
</form>
\langle /TD>
       \langle/TR>
```
4 Below the iterator end tag, end the table.

```
</pr:iterator>
```
## <span id="page-50-0"></span>Clean Up With the JDBC cleanup Tag

The final code you need to add is a cleanup tag. The JDBC cleanup tag frees the resources being used by other tags on the JSP page. Its syntax is:

```
<jdbc:cleanup scope="<scope>" status="ok|error" />
```
See the online help for a fuller description of this tag.

After the cleanup tag, you need only end the body of the JSP.

#### ➤ To perform a cleanup of resources and end the page:

1 Type the following code:

```
<jdbc:cleanup scope="session" status="ok" />
</body>
\langle/html>
```
2 Choose File > Save to save your work.

Add this line:  $\langle$  /TABLE>

## Test Run the ProductList JSP Page

Now you must test your typing. Compile the ProductList page, then use the integrated Forte for Java runtime system and browser to execute the page.

#### ➤ To test run the ProductList JSP page:

1 In the Explorer, select the CDShopCart web module and choose Build > Build All.

Watch the message area in the lower part of the Toolbar for status messages. If all is well, you see "Finished." If there are problems, the output window displays an error message, with the problem line. Fix any problems and redo this step until you see the "Finished …" message.

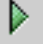

2 Test run the ProductList JSP by selecting it and clicking the Execute button in the Toolbar.

Or choose Build > Execute, or right-click ProductList and choose Execute from the contextual menu.

Forte for Java switches to the Runtime workspace and opens the Execution window. When the Servlet is running, a message is displayed in the Execution window and the browser opens. After a few seconds, the CD Catalog List page displays, as in [Figure 2 on page 44.](#page-43-0)

**3** Terminate the execution by right-clicking on the process in the Execution window and choosing Terminate Process.

If you want to re-execute ProductList, note that when you execute the program after the first time in a session, you must choose Execute (restart server).

4 Return to the Editing workspace, by clicking its tab.

Congratulations! You have successfully created a JSP page, and used Forte for Java custom tags to open a connection to a database, and retrieve and display data from it. Now you are ready to create the Shopping Cart page.

## <span id="page-52-0"></span>Creating the Shopping Cart Page and Supporting Elements

In this section, you create the mechanism for displaying items selected for purchase from the CD Catalog List page. You create a bean (CartLineItem) to hold the attributes of the selected CD row passed as parameters from the ProductList page, and another bean (Cart) to hold the CartLineItem objects. You then create the ShopCart JSP page to receive the Cart objects and display them as a row in a table. Create and implement a Delete button for each item displayed on the ShopCart page. Finally, you place Cancel Order, Resume Shopping, and Place Order buttons on the page, with their implementations.

To create the ShopCart page and its beans, perform the following tasks:

- 1 ["Create the CartLineItem JavaBeans Component,"](#page-53-0) which follows
- 2 ["Create the Cart JavaBeans Component" on page 57](#page-56-0)
- 3 ["Create the ShopCart JSP Page" on page 59](#page-58-0)
- 4 ["Test Run the Shopping Cart Page" on page 63](#page-62-0)

The page you create looks like this when a few items have been selected.

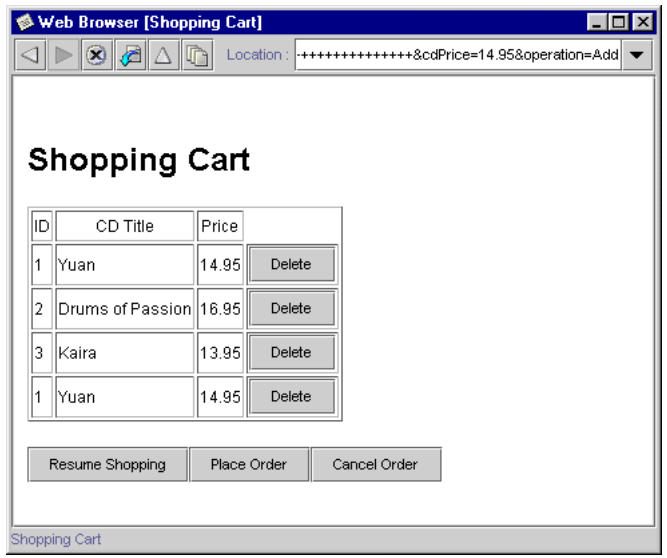

Figure 3 *Shopping Cart Page*

## <span id="page-53-0"></span>Create the CartLineItem JavaBeans Component

In this section, you create a line item bean whose object can hold the parameters passed to the Shopping Cart page from the CD Catalog List (ProductList) page. To do this, you will create three properties on the bean with their accessor methods.

#### ➤ To create the CartLineITem JavaBeans component:

- 1 Open the WEB-INF folder of the CDShopCart web module, right-click the Classes folder, and choose New > Beans > Bean.
- 2 In the New From Template New Object Name dialog box that appears, type **CartLineItem** and click Finish.
- 3 A message is displayed prompting you to add the new bean to the project; click Yes.

The new CartLineItem bean is displayed in the Explorer, and its code in the Editor.

- 4 Open the bean and its class to reveal its contents.
- Create the cdtitle property. **5** Right-click on Bean Patterns and choose New > Property.
	- 6 In the New Property Patterns dialog box, enter the following information:

Name: **cdtitle** Type: **java.lang.String** Generate field: **checked** Generate return statement: **checked** Generate set statement: **checked**

The dialog box should look like this:

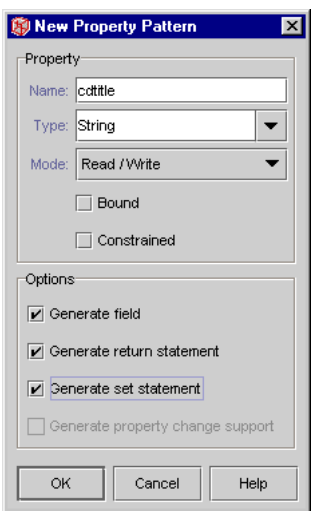

7 Click OK to accept the information and close the dialog box.

bean.

Use the GUI to create the

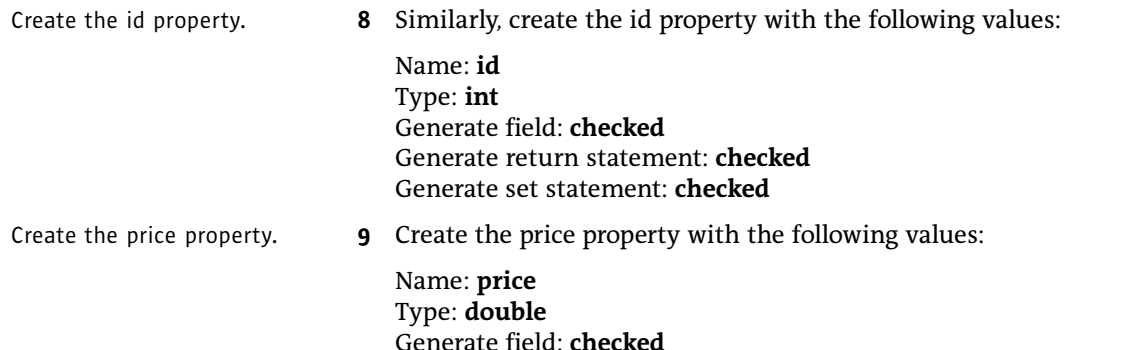

Generate return statement: **checked** Generate set statement: **checked**

- 10 Open the Fields folder (of the CartLineItem bean class) to see the new fields you created.
- 11 Open the Methods folder to see the new get and set methods for each field.
- 12 Double-click on a new field (or a new method) to see the new code that was created in the Editor.

The parameters passed from the ProductList JSP page are all passed as strings. However, because neither the id or price properties are strings, you will have to convert them. An efficient way to do this is to overload the properties' setter methods and add the proper code.

#### ➤ To overload the setId and setPrice methods:

Overload the setId method to convert id to a string.

- 1 Right-click on the Methods folder (of the CartLineItem bean), and choose New Method…
- 2 In the Edit new method dialog box that appears, enter the following:

Name: **setId** Return Type: **void**

- 3 In the Method Parameters box, click the **Add** button to display the Enter Method Parameter dialog box.
- 4 Enter the following values:

Type: **java.lang.String** Name: **id**

5 Click OK.

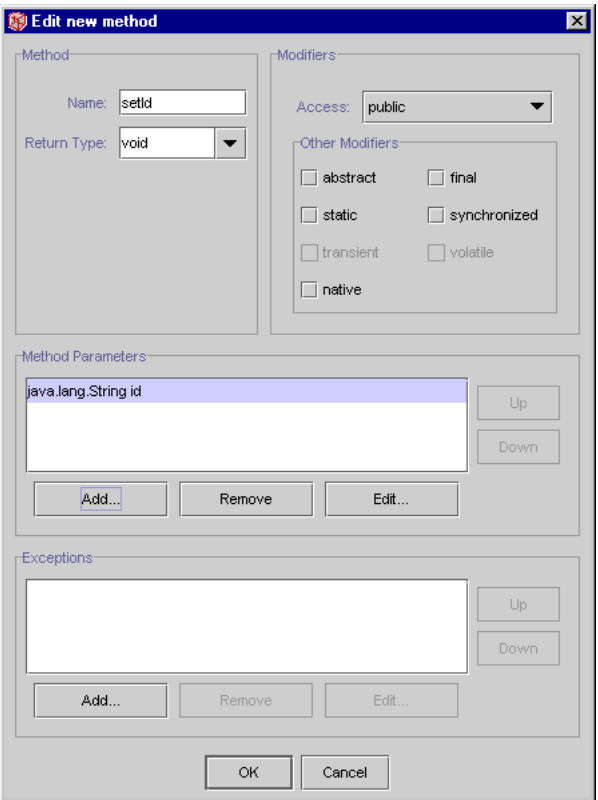

The New Method dialog box should look like this:

- 6 Click OK to create the method and close the dialog box.
- 7 Add code to this new method:

```
public void setId(java.lang.String pId) {
Add this line: int val = Integer.parseInt(pId);
And this line: this.setId(val);
                     }
```
Now do the same with the set Price method.

8 Create a new setPrice method with these values:

Method – Name: **setPrice** Return Type: **void**

Method Parameter – Type: **java.lang.String** Name: **price**

Create a new setPrice method.

9 Add the following code to this new method:

```
public void setPrice(java.lang.String pPrice) {
Add this line: \Delta double val = Double.parseDouble(pPrice);
And this line: this.setPrice(val);
                       }
```
<span id="page-56-0"></span>

Compile the bean. 10 Select the CartLineItem bean (not the class) and click the Compile button.

If the bean compiles without errors, you are ready to create the Cart bean. If not, check your typing and recompile.

You are now ready to create the Cart bean.

#### Create the Cart JavaBeans Component

The Shopping Cart JSP page instantiates (or finds, if it already exists) a cart object to hold the CD line item objects that are passed to it by the ProductList JSP page when a user clicks the **Add** button. The cart object is based on a Cart JavaBeans component.

#### ➤ To create the Cart bean:

- 1 Right-click the Classes folder under the WEB-INF folder of the web module and choose New > Beans > Bean.
- 2 Name the bean **Cart**.

#### Create the lineItems property.  $\overline{3}$  Right-click on Bean Patterns and choose New > Property.

4 In the New Property Patterns dialog box, enter the following values:

Name: **lineItems** Type: **java.util.Vector** Generate field: **checked** Generate return statement: **checked** Generate set statement: **checked**

5 Double-click on the new lineItems field (or the new methods) to see the new code that was created in the Editor.

You need to change the access of the field from "private" to "public."

- 6 Open the Fields folder of the Cart class and select the lineItems field.
- 7 Open its Properties window and change the Modifiers value to **public**.

Now add code that instantiates a line item object, and a method that returns the element number of a selected item and another method that removes a line item from the cart.

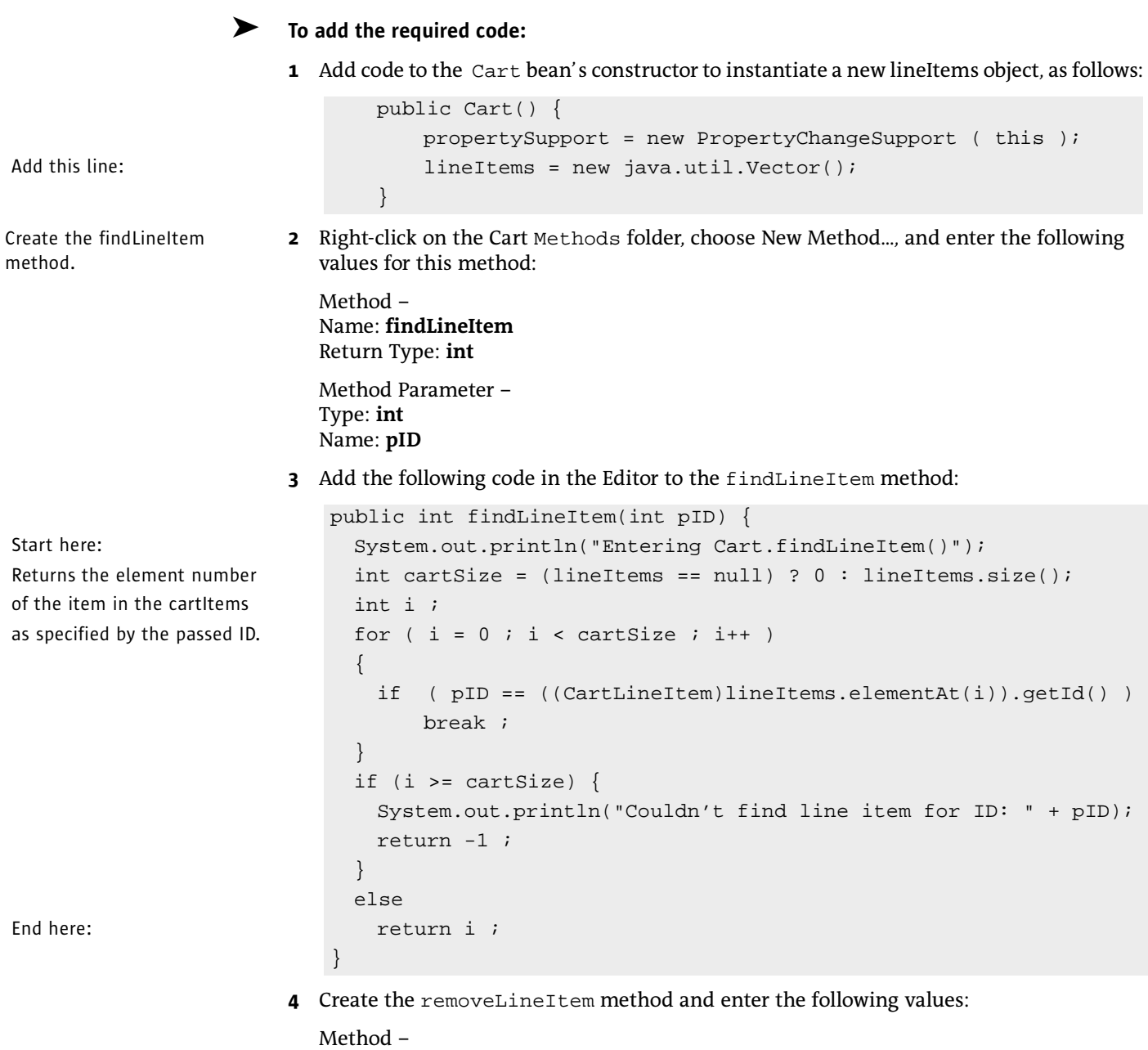

Name: **removeLineItem** Return Type: **void** Method Parameter – Type: **int** Name: **pID**

5 Add the following code in the Editor to the removeLineItem method:

```
public void removeLineItem(int pID) {
Start here: System.out.println("Entering cart.removeLineItem()");
Removes a cartitem from the int i = findLineItem(pID);
cartItems list. if (i != -1) lineItems.remove(i);End here: System.out.println("Leaving cart.removeLineItem()");
                      }
```
<span id="page-58-0"></span>

Compile the Cart bean. 6 Select the Cart bean (not the class) and click the Compile button to compile the Cart bean.

The bean should compile without errors.

You are ready to create the ShopCart JSP page.

#### Create the ShopCart JSP Page

Now you are ready to create the page that receives the parameters passed from the CD Catalog List page and displays some of them (id, title, and price) as a row in a table. This page also offers mechanisms for deleting an item from the table, returning to the Catalog List page, and placing the order. The title of this page is "Shopping Cart," and the mechanism that produces it is the ShopCart JSP page.

#### ➤ To create the ShopCart JSP page:

- **1** Create a JSP page by right-clicking the CDShopCart web module and choosing New  $>$  JSP & Servlet > JSP (HTML).
- 2 Name the JSP page **ShopCart** and click Finish.

The ShopCart JSP is displayed in the Explorer and in the Editor.

To develop this page, perform the following tasks:

- 1 ["Add Code to Add or Remove an Item From the Shopping Cart Table,"](#page-58-1) which follows
- 2 ["Use Presentation Tags to Populate the Cart Table" on page 61](#page-60-0)
- 3 ["Add the Buttons to the Page" on page 62](#page-61-0)

### <span id="page-58-1"></span>Add Code to Add or Remove an Item From the Shopping Cart Table

In this section, you add code that creates the cart items table. You will instantiate a Cart object and a CartLineItem object, so you must use a directive to import the Cart bean and the java.util library (the CartLineItem is a type Vector, from this library). You will use the same presentation tags that you used in the ProductList JSP page, so you must also add a directive to import these tags.

<span id="page-59-0"></span>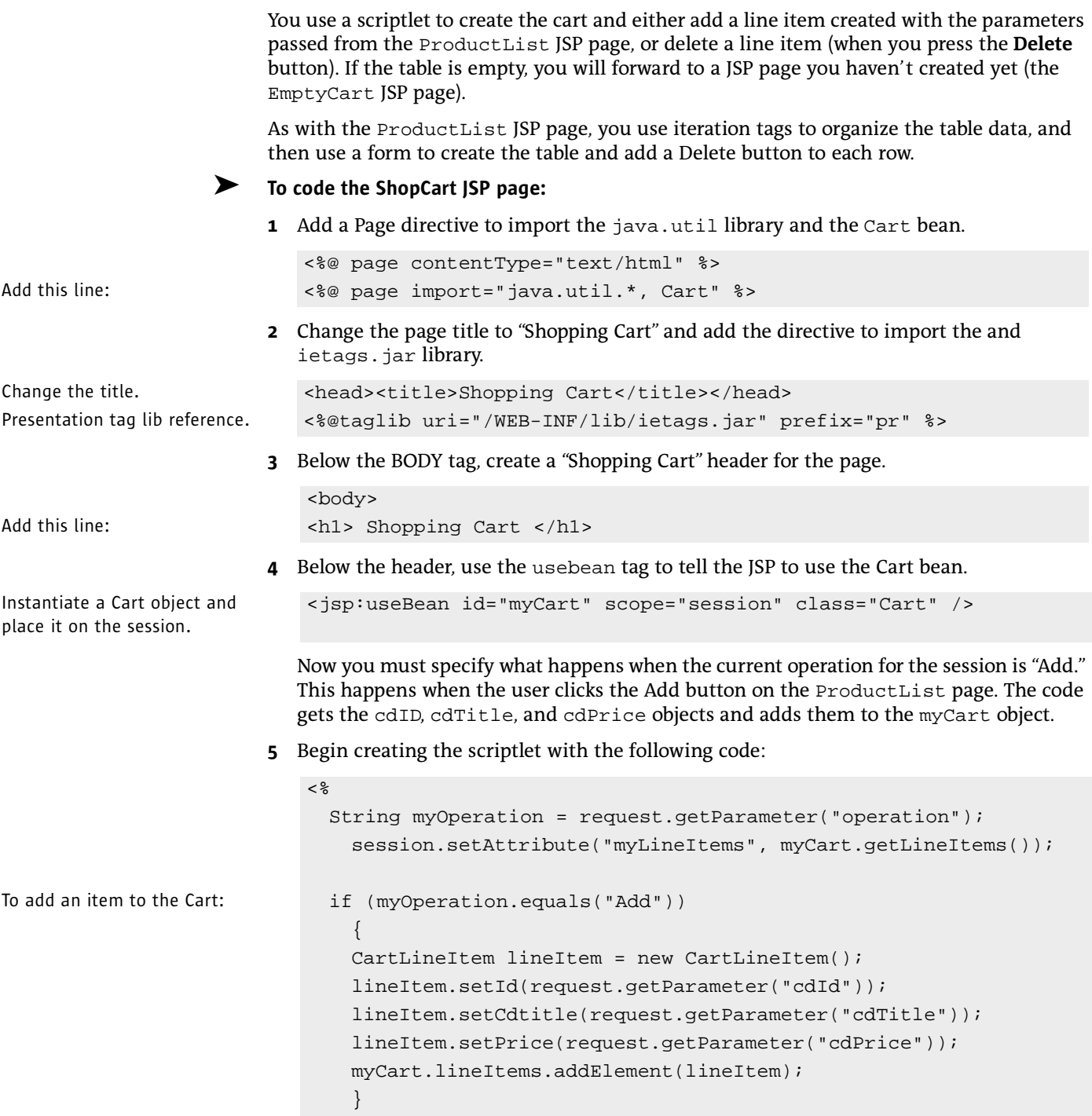

Now, specify what happens when the current operation for the session is "Delete." This happens when the user clicks the Delete button on the ShopCart page.

6 Type the following code:

```
To remove an item: if (myOperation.equals("Delete"))
                             {
                            String s = request.getParameter("cdId");
                            System.out.println(s);
                            int idVal = Integer.parseInt(s)
                            myCart.removeLineItem(idVal);
                             }
```
Finally, you must specify what happens when the Delete action deletes the last row of the Cart CD table. Use the JSP forward tag to go to the EmptyCart HTML page (which you will soon create). This last code ends the script you started in [Step 5](#page-59-0) (though you have to make a break for the forward tag, then resume before you finally end the scriptlet).

**7** Type the following code:

```
When the last item is removed if ((\text{Vector}) session.getAttribute("myLineItems")).size() == 0)
from the Cart, \{(end scriptlet temporarily) %>
forward to the EmptyCart page \leq \leq \frac{1}{2} \leq \frac{1}{2} \leq \frac{1}{2} \leq \frac{1}{2} \leq \leq \frac{1}{2} \leq \leq \leq \frac{1}{2} \leq \leq \leq \frac{1}{2} \leq \leq \leq \leq \leq \leq \leq \(begin scriptlet again). <%
                                          }
End script. %>
```
#### <span id="page-60-0"></span>Use Presentation Tags to Populate the Cart Table

Next, you will use the iterator and field tags to iterate through the passed data, much as you did in ["Iterate Through the Data With the Presentation Field Tag" on page 49.](#page-48-0)

#### ➤ To use the presentation tags to iterate through the data:

1 Start a table for the purchase candidate data.

```
<TABLE border=1>
                       \simTR>Create the \langle TH>ID</math>table headings. <TH>CD Title</TH>
                         <TH>Price</TH>
                       </TR>
```
2 Use the iterator and field tags to populate the table:

```
Start the row iterator. \langle pr: \text{iterator results} = "myLineItems" \rangle<TR>
```

```
Retrieve the value from each \langle TDS < pr : field name="id"/></TD>
field in the current row. (TD > cpr : field \ name="cattice" / > </TDof the results. <TD><pr:field name="price"/></TD>
```
3 Create a Delete button for each row, as i[n"Create the Add Button for Each CD Row" on](#page-49-0)  [page 50](#page-49-0).

Add product id. Add product title.

Add product price. Add Delete button. End form. End cell. End row. End iterator from line 44. End table.

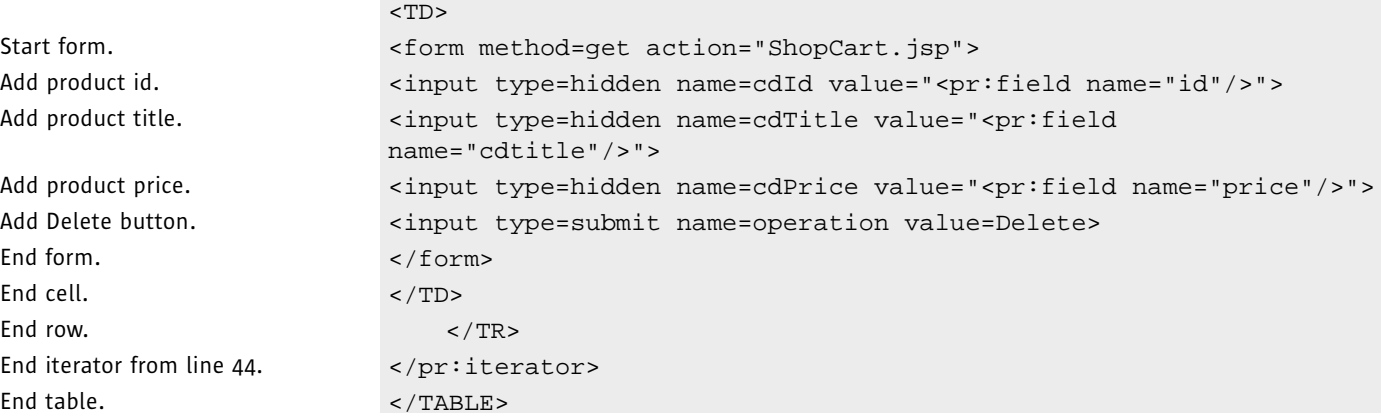

## <span id="page-61-0"></span>Add the Buttons to the Page

Finally, add the Resume Shopping, Place Order, and Cancel Order buttons to the page bottom.

#### ➤ To add the buttons to the page:

1 Add the following code to the ShopCart JSP page.

```
<p>
Create the <form method=get action="ProductList.jsp">
Resume Shopping button. \langleinput type=submit value="Resume Shopping">
                       </form>
Create the <form method=get action="PlaceOrder.jsp">
Place Order button. \langle input type=submit value="Place Order">
                       </form>
Create the <form method=get action="CancelOrder.jsp">
Cancel Order button. < input type=submit value="Cancel Order">
                       </form>
                       </body>
```
End the page.  $\langle$  /html>

## <span id="page-62-0"></span>Test Run the Shopping Cart Page

You don't test run the Shopping Cart page directly. You test run the ProductList page and navigate (by means of the **Add** button) to the Shopping Cart page.

- $\blacktriangleright$  To test run the application so far:
	- 1 Select the CDShopCart web module and choose Build > Build All.

Everything should compile successfully.

2 Right-click the ProductList JSP page and choose Execute (restart server).

After a few seconds, the CD Catalog List page is displayed.

**3** Click one of the Add buttons to navigate to the Shopping Cart page.

The Shopping Cart page should appear something like this.

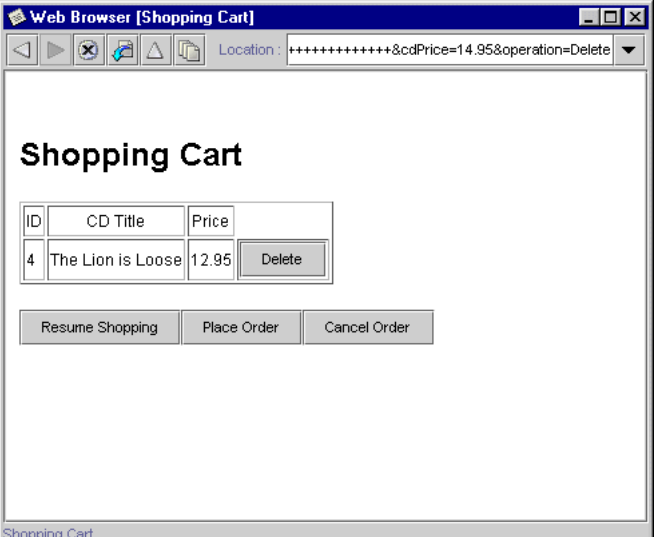

- 4 Use the Resume Shopping button to return to the CD Catalog List page.
- 
- Note Using the Back button on the ICE Browser produces unexpected results, because it does not cache the pages the way Netscape or Internet Explorer do. If you are using either Netscape or IE, you can use the Back button as well as the Resume Shopping button.
	- 5 Terminate the execution by right-clicking on the process in the Execution window and choosing Terminate Process.
	- 6 Return to the Editing workspace by clicking the Editing tab of the Explorer window.

Congratulations! You have almost finished the CDShopCart application. You only have to create the EmptyCart and PlaceOrder pages, and you're done!

## <span id="page-63-0"></span>Creating the Three Message Pages

In this section, you create a JSP page that displays when a user empties the cart and two more that display when the user clicks the **Place Order** and **Cancel Order** buttons, respectively.

The three pages you create in this section are:

- ["Empty Cart Page,"](#page-63-1) which follows
- ["Place Order JSP Page" on page 65](#page-64-0)
- ["Cancel Order JSP Page" on page 67](#page-66-0)

## <span id="page-63-1"></span>Empty Cart Page

When an iterator tag finds an empty vector, it throws an exception (rather than creating an empty table). We have dealt with this by testing for this case (lines 28 through 33 in ["Add](#page-58-1)  [Code to Add or Remove an Item From the Shopping Cart Table" on page 59\)](#page-58-1) and then handling it by displaying the Empty Cart page. This page contains a Resume Shopping button, to allow the user to return to the application.

Note For alternative ways to handle the empty vector situation, see the examples distributed with Forte for Java, Internet Edition. They are found in the examples folder in the Development file system.

The Empty Cart page looks like this.

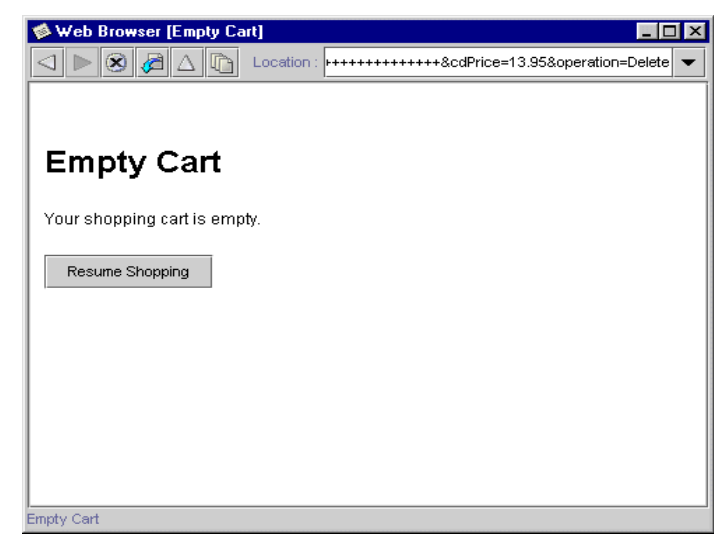

Figure 4 *Empty Cart Page*

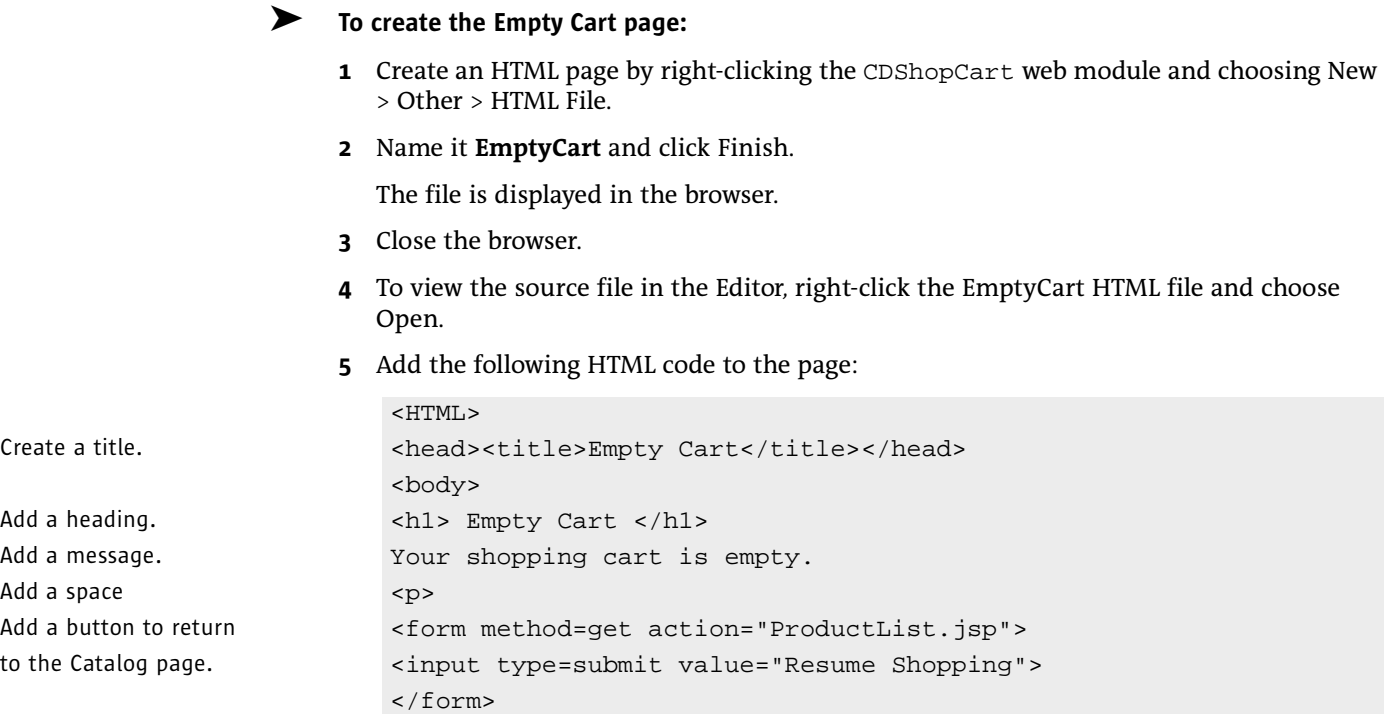

## <span id="page-64-0"></span>Place Order JSP Page

</body>  $<$  /HTML>  $\,$ 

This and the CancelOrder page are very simple pages, and present only one of many ways you can resolve these actions. Because programming these pages demonstrates little more of the Forte for Java features than you have already seen, we have chosen the simplest possible resolution.

The Place Order page displays when the user clicks the Place Order button on the Shopping Cart page. Displaying this page ends the session. The page looks like this:

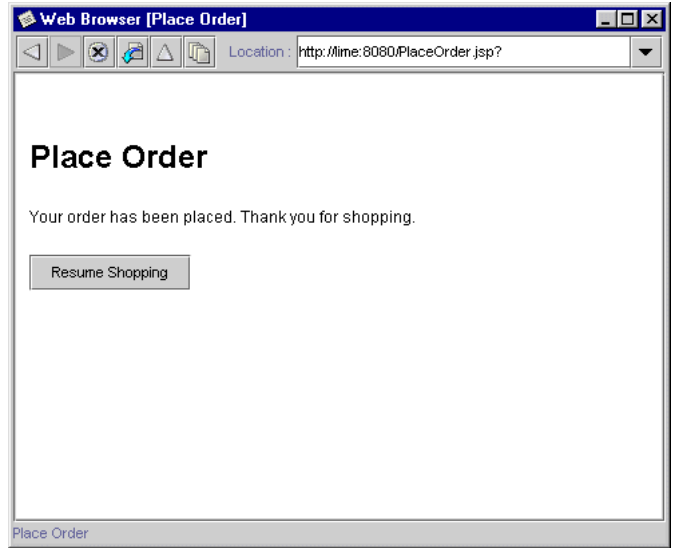

Figure 5 *Place Order Page*

#### ➤ To create the Place Order page:

- 1 Create a JSP page by right-clicking the CDShopCart web module and choosing New > JSP & Servlet > JSP (HTML).
- 2 Name it **PlaceOrder** and click Finish.
- 3 Change the page title to "Place Order" and add code as follows:

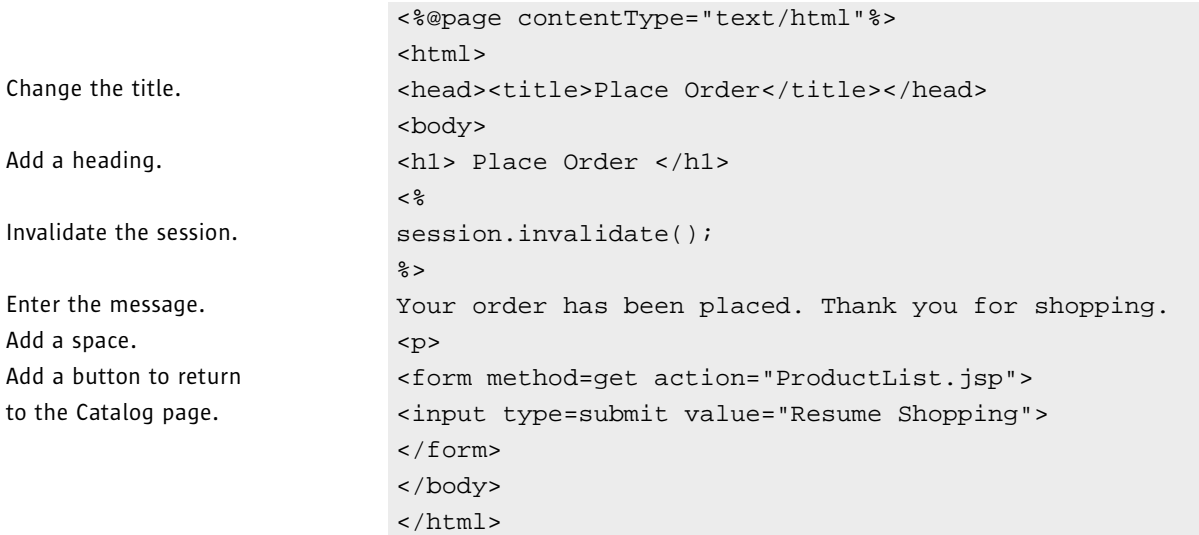

## <span id="page-66-0"></span>Cancel Order JSP Page

The Cancel Order page displays when the user clicks the Cancel Order button on the Shopping Cart page. Displaying this page ends the session. The page looks like this:

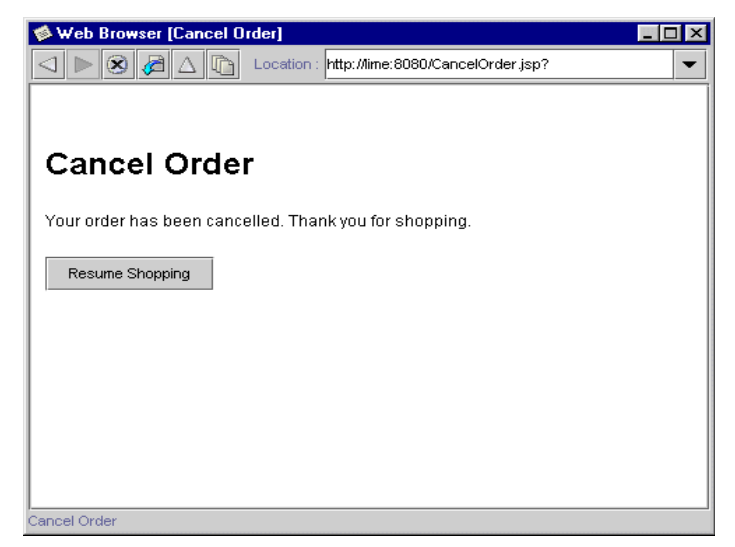

Figure 6 *Cancel Order Page*

#### ➤ To create the Cancel Order page:

- **1** Create a JSP page by right-clicking the CDShopCart web module and choosing New  $>$  JSP & Servlet > JSP (HTML).
- 2 Name it **CancelOrder** and click Finish.
- **3** Change the page title to "Cancel Order" and add code as follows:

```
<%@page contentType="text/html"%>
                          <html>
Change the title. \langle chead><title>Cancel Order</title></head>
                          <body>
                          <h1> Cancel Order </h1>
                          <\frac{6}{6}Invalidate the session. session.invalidate();
                          %>
Enter the message. Your order has been cancelled. Thank you for shopping.
Add a space. \langle p \rangleAdd a button to return \leqform method=get action="ProductList.jsp">
to the Catalog page. <input type=submit value="Resume Shopping">
```

```
</form>
</body>
</html>
```
#### Test Run the Three Message Pages

As with the Shopping Cart page, you test run the message pages by running the ProductList page, adding CD items to the Shopping Cart, and then performing the appropriate action that displays each message page.

#### ➤ To test the message pages:

1 Select the CDShopCart web module and choose Build > Build All.

Everything should compile successfully.

2 Right-click the ProductList JSP page and choose Execute (restart server).

After a few seconds, the CD Catalog List page is displayed.

- **3** Click one of the Add buttons to navigate to the Shopping Cart page.
- 4 To test the Empty Cart page, click the Delete button on the item you just put into the cart. The Empty Cart page should appear.
- 5 Click the Resume Shopping button to return to the CD Catalog List page.
- 6 Add one or more CDs to the cart.
- 7 Test the Cancel Order page by clicking the Cancel Order button.
- 8 When the page appears, click the Resume Shopping button to return to the Catalog page.
- 9 Add another CD to the cart.
- <span id="page-67-0"></span>10 When the Shopping Cart page appears, make sure that the CD you added is the only one in the cart.

There should be only this CD in the cart because the Cancel Order ended the previous session.

- 11 Add more CDs to the cart, and then test the Place Order button.
- 12 When the Place Order page appears, click the Resume Shopping button to return to the Catalog page.
- 13 Add another CD to the cart.

As with [Step 10,](#page-67-0) because the Place Order page ended the session, only one CD should be in the cart.

14 To stop the application, right-click on the message in the Execution window and choose Terminate Process.

# Chapter 4

# <span id="page-68-0"></span>Adding Transparent Persistence to the Tutorial Application

This chapter teaches you some basic techniques for using Transparent Persistence to interact with a database, by showing you how to use it to save a customer's order. You must already have created the basic CDShopCart application, as described in Chapter 3, "Creating the Basic [Tutorial Application,"](#page-36-0) before you can begin this chapter.

The topics covered in this chapter are:

- ["Overview of Transparent Persistence" on page 70](#page-69-0)
- ["Creating the Persistence-Capable Classes" on page 73](#page-72-0)
- ["Creating the Persistence-Aware Bean" on page 82](#page-81-0)
- ["Modifying the PlaceOrder Page to Call CheckOutBean" on page 89](#page-88-0)
- ["Test Running the New CDShopCart Application" on page 90](#page-89-0)

Forte for Java Transparent Persistence is a preview of the Transparent Persistence technology described in the *Java Data Objects Specification*, which is available for public review at http://java.sun.com/aboutJava/communityprocess/review/jsr012/index.html. The book *Programming Persistence* provides details of what portion of this technology is offered in Forte for Java, Internet Edition.

The purpose of Transparent Persistence is to let you access information from a data store as Java objects, so that you can manipulate the data using the Java programming language, rather than SQL or some other data store-specific language. Transparent Persistence does this by mapping tables in a database schema to Java classes, and then enhancing them to be persistence-capable.

You use standard Java language operations and Transparent Persistence method calls on these persistence-capable classes to access the database. When you compile and run your application, the Transparent Persistence runtime system automatically performs and manages persistence operations.

You create persistence-capable classes from database schema tables by two methods: by automatically generating class definitions from specific tables within the schema, or by custom mapping existing classes to specific tables within the schema.

Persistence-capable classes can have both persistent fields and transient fields. *Persistent fields* represent persistent data and are managed by the Transparent Persistence runtime environment. The runtime environment synchronizes the field's value with the data store, flushes class values to the data store, and so on, in accordance with current transaction status and concurrency management strategy.

*Transient fields* are normal Java language constructs, managed by application logic, and don't participate in the Transparent Persistent mechanism. The application can use them for such things as values derived from persistent values, values used in a transaction that don't need to be saved to the data store, and so on.

For more information All aspects of Transparent Persistence are fully described in the book *Programming Persistence*. There is also online help on Transparent Persistence, in the Transparent Persistence folder and its subfolders. You can also browse Javadoc documentation of Transparent Persistent methods in the Javadoc pane of the Forte for Java Explorer.

### How You Use Transparent Persistence

Using Transparent Persistence in development of an application has two steps. In the first step, you create the persistence-capable classes from the database schema. In the second step, you use methods of Transparent Persistence classes and runtime environment objects to work with the data.

<span id="page-69-0"></span>

The basic sequence for calling Transparent Persistence methods is as follows:

**1** Create or obtain a Persistence Manager Factory.

The Persistence Manager Factory is the factory from which you create Persistence Managers to manage the database operations. The Persistence Manager Factory creates a database connection template for its Persistence Managers.

2 Create a Persistence Manager.

A Persistence Manager Factory must exist before you can create a Persistence Manager. Each session usually creates its own Persistence Manager, which uses the database connection defined by the Persistence Manager Factory (although it can override this connection). Use the Persistence Manager is the factory for creating transaction objects and query objects. The query class provides a set of methods that serve the same purpose as database query functions.

3 (Optional) Create a Connection Factory.

This is required only if you want to implement connection pooling. See the book *Programming Persistence* for more information.

**4** Create an instance of the Transaction class.

Use Persistence Manager methods to create the Transaction object, and use Transaction methods for all transaction operations on instances managed by the Persistence Manager.

5 Use the Transparent Persistence API to connect to the database and start and end transactions.

All the business logic of your application (queries and updates to the database) is enclosed within the context of the transaction and the database on which the transaction has been started.

6 Invoke the business logic of your application.

As the application queries the database, modifies records, and adds new records, it creates a set of persistent instances that represent the data it needs. The Persistence Manager manages all the database interactions for this set of instances.

7 Commit or abort the transaction.

Commit the transaction to save your updates to the database. Abort the transaction to roll back the database to what it was before your transaction began. After commit, deleted objects become transient.

8 Perform additional transactions.

You can use the same transaction object and execute additional logic, or repeat the logic that you have just executed. Or, you can create and use another transaction object.

9 Close the database and exit the application.

## Using Transparent Persistence in the CDShopCart Application

The CDShopCart application you created in [Chapter 3, "Creating the Basic Tutorial](#page-36-0)  [Application"](#page-36-0) allows a user to create an order, but when the user clicks the Place Order button, it only displays a message about the order being placed. It doesn't actually save the order to the database. In this chapter, you add components that save the order.

The main steps in fulfilling the Place Order function are:

1 Create persistence-capable classes to generate and keep track of sequence numbers, assign them to each order item, then store the order and identifying numbers.

In ["Creating the Persistence-Capable Classes" on page 73,](#page-72-0) you use the tables you installed in the database in [Chapter 1, "Getting Started."](#page-10-0)

2 Enhance the persistence-capable classes.

Enhancing is the process by which Transparent Persistence automatically generates all of the necessary JDBC statements for the classes. You can enhance classes either by running them in the IDE or by packaging them. In ["Enhance the Persistence-Capable Classes" on](#page-79-0)  [page 80](#page-79-0), you package them in a JAR file within the CDShopCart web module.

**3** Create a bean component to encapsulate all the Transparent Persistence technology for writing the order to the database.

In ["Creating the Persistence-Aware Bean" on page 82](#page-81-0), you create the CheckOutBean bean that performs the following actions:

- a Creates a Persistence Manager Factory.
- **b** Creates a Persistence Manager.

Usually, you create the Persistence Manager Factory at the application level, and the Persistence Manager at the session level. Creating both with the same component is a simplification required by this small application.

- c Opens the database connection.
- d Creates an instance of the Transaction class.
- e Invokes the logic that assigns the identifying numbers to each order and its items.
- f Commits the transaction, which saves the updates to the database.
- g Returns the order number to the PlaceOrder JSP page.
- 4 Modify the PlaceOrder page to use CheckOutBean to place the order and get the order number it displays as part of the new message that the order has been placed.

You perform this action in ["Modifying the PlaceOrder Page to Call CheckOutBean" on](#page-88-0)  [page 89](#page-88-0).

5 Test run the entire application.

You do this in ["Test Running the New CDShopCart Application" on page 90](#page-89-0).
### Creating the Persistence-Capable Classes

<span id="page-72-2"></span>Before mapping any Java classes to a database schema, you must capture the schema. This creates a working copy in your Filesystem that you can use without a live connection to the database. From this schema, you generate the persistence-capable classes from the three tables you created for the CDShopCart application. You then compile the package and enhance it.

In this section, perform the following procedures:

- 1 ["Capture the Database Schema,"](#page-72-0) which follows
- 2 ["Generate the Persistence-Capable Classes" on page 76](#page-75-0)
- 3 ["Enhance the Persistence-Capable Classes" on page 80](#page-79-0)

### <span id="page-72-0"></span>Capture the Database Schema

<span id="page-72-1"></span>The captured schema must be stored in a package. Later, you enhance the classes by packaging them in a JAR file, after which, you must unmount the original package so that it will not be in your CLASSPATH (all mounted directories are in your CLASSPATH). You do this because you want the application to use the enhanced classes (in the JAR file) rather than the unenhanced ones (in the package). Therefore, you must first mount a directory on your filesystem to hold the package.

You mount the directory, create the package in the directory, and then start the Database Schema wizard to capture the schema. You will not create the package in the CDShopCart web module, because only the JAR file that you package it in needs to be contained in the web module.

#### ➤ To capture the tutorial database schema:

1 Create a directory somewhere on your file system.

In this example, this directory is the **forSchema** directory.

2 Mount this directory by choosing File > Mount Filesystem.

The forSchema folder appears in the Forte for Java Explorer.

- **3** Right-click the forSchema folder and choose New Package from the pop-up menu.
- 4 Name the package **CDPackage** and click OK.
- 5 When the prompt appears for you to add the new package to the current project, click Yes.

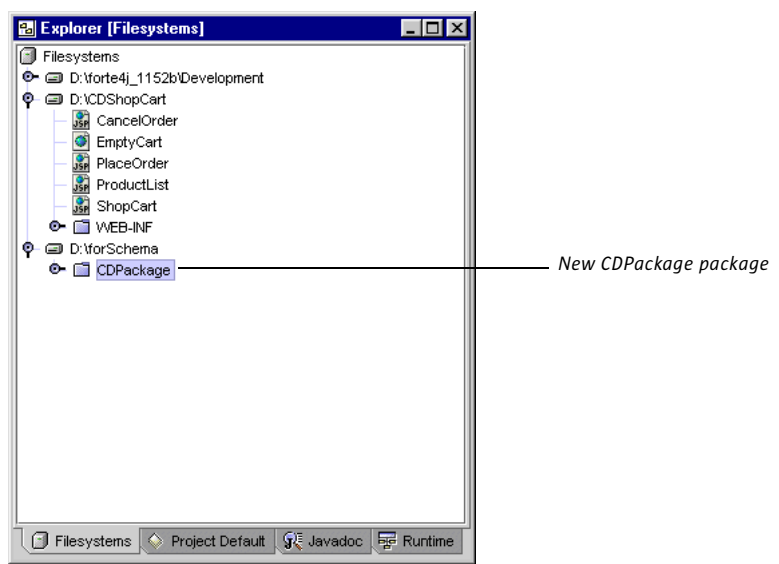

The new package appears in the Explorer.

- 6 Right-click on the CDPackage package and choose New > Databases > DB Schema. The Database Schema wizard appears.
- 7 On the first page of the wizard, type **cdschema** for the name of the schema, find CDPackage in the Explorer pane, and select it, as shown.

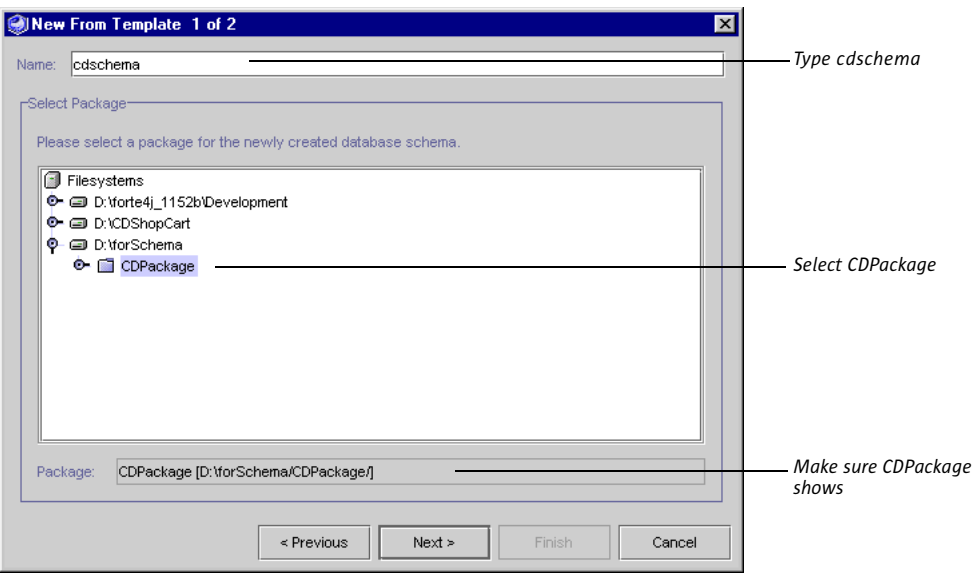

8 Click Next to go to the next page of the wizard.

9 On the second page, enter the following values:

New Connection: **enabled** Name: **PointBase Embedded Server** (use the drop-down list) Driver: **com.pointbase.jdbc.jdbcUniversalDriver** Database URL: **jdbc:pointbase://embedded/cdshopcart** User: **PUBLIC** Password: **PUBLIC** (displayed as asterisks)

If you are using Oracle or Microsoft SQLServer, enter instead the same data that you used in ["Use the JDBC connection Tag to Connect to the Database" on page 47.](#page-46-0)

The wizard should look like this:

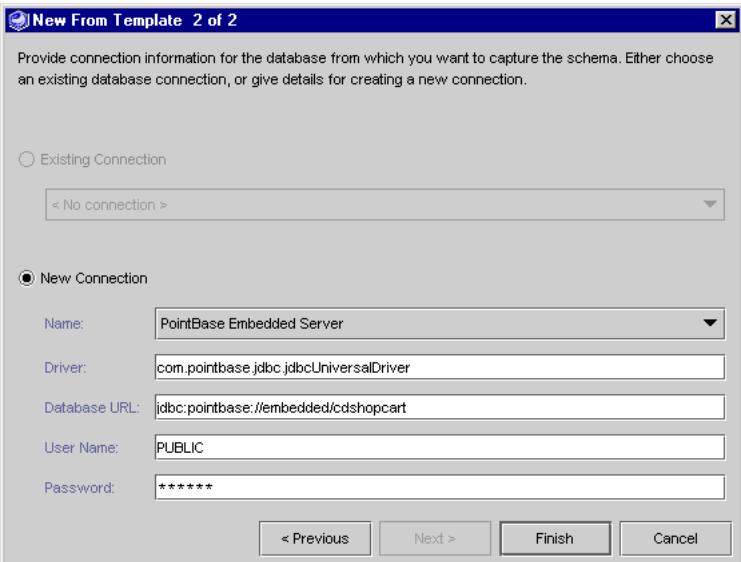

10 Click Finish.

A progress window appears. The new database schema appears in the CDPackage package.

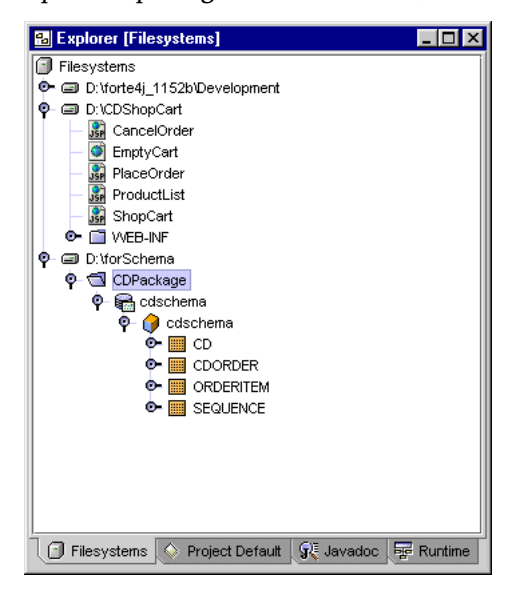

**11** Open the package and the schema, to see the captured tables, as shown.

<span id="page-75-1"></span>If you have more tables in your schema, they all will appear in the Explorer.

You are now ready to generate the persistence-capable classes.

### <span id="page-75-0"></span>Generate the Persistence-Capable Classes

In this section, you generate the persistence-capable classes from some of the tables in the database schema that you just captured.

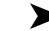

#### ➤ To generate persistence-capable classes:

1 Right-click the cdschema icon just under the CDPackage package, and choose Generate Java… from the pop-up menu.

This displays the Generate Java wizard.

- 2 Click the Add All Tables to add the CD, CdOrder, OrderItem, and Sequence tables to the right pane of the dialog box.
- Note If your schema has additional tables, use the Add button to add only these tables.

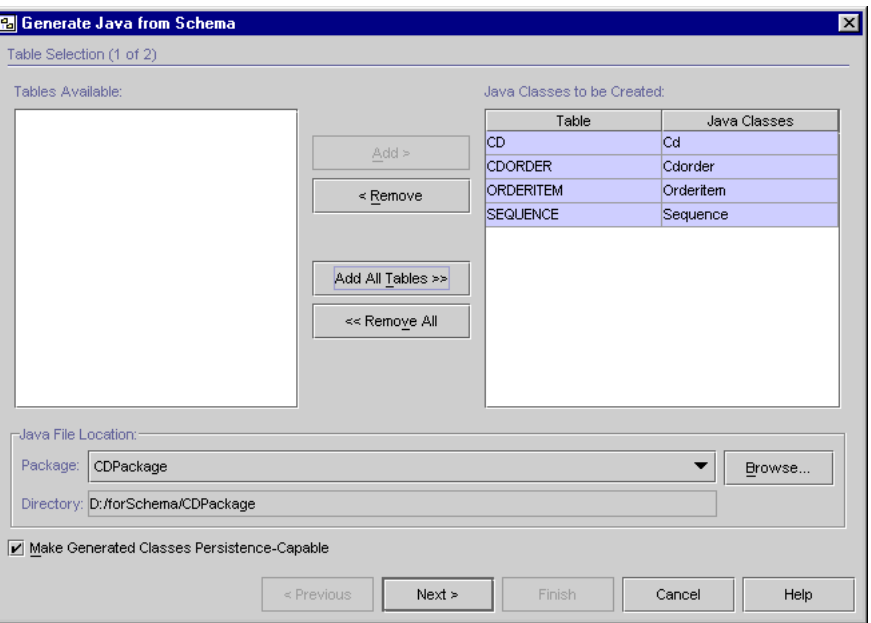

The Generate Java wizard window should look like this:

3 Click on CdOrder label under Java Classes, change the name to **Order**, and press Enter.

This exercise demonstrates that you can change the class name and still preserve the mapping to the table.

Instead of pressing Enter, you can click somewhere else in the dialog box, just don't leave the cursor in the field. The Generate Java wizard window should look like this:

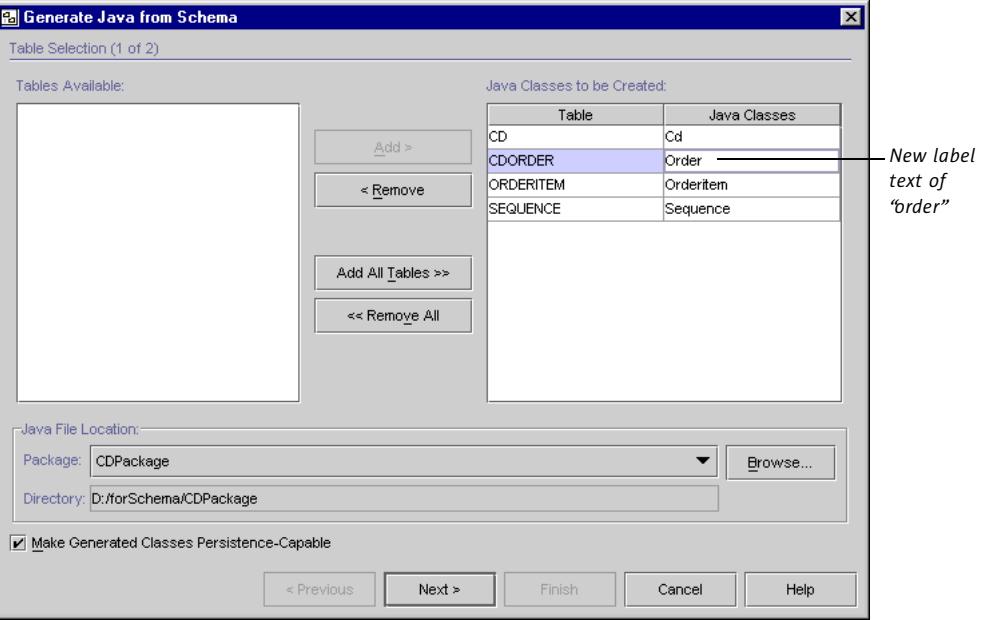

4 Click Next.

The wizard displays a confirmation window that it will generate the classes you want.

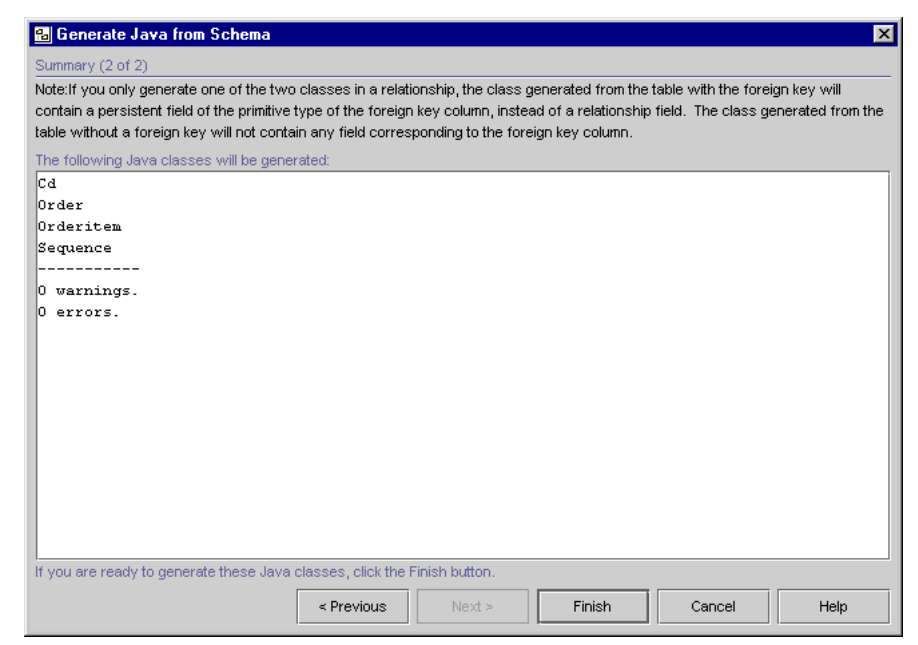

5 Click Finish.

The IDE displays a window that the classes were generated.

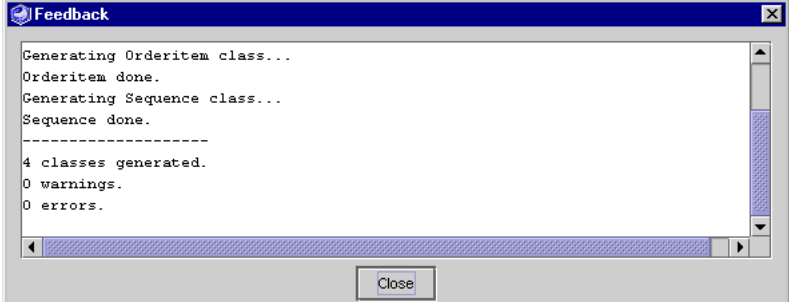

- 6 Click Close to close the message window.
- 7 In the Explorer, open one of the newly generated classes and observe that the fields were generated from the table's columns and that each has get and set methods.

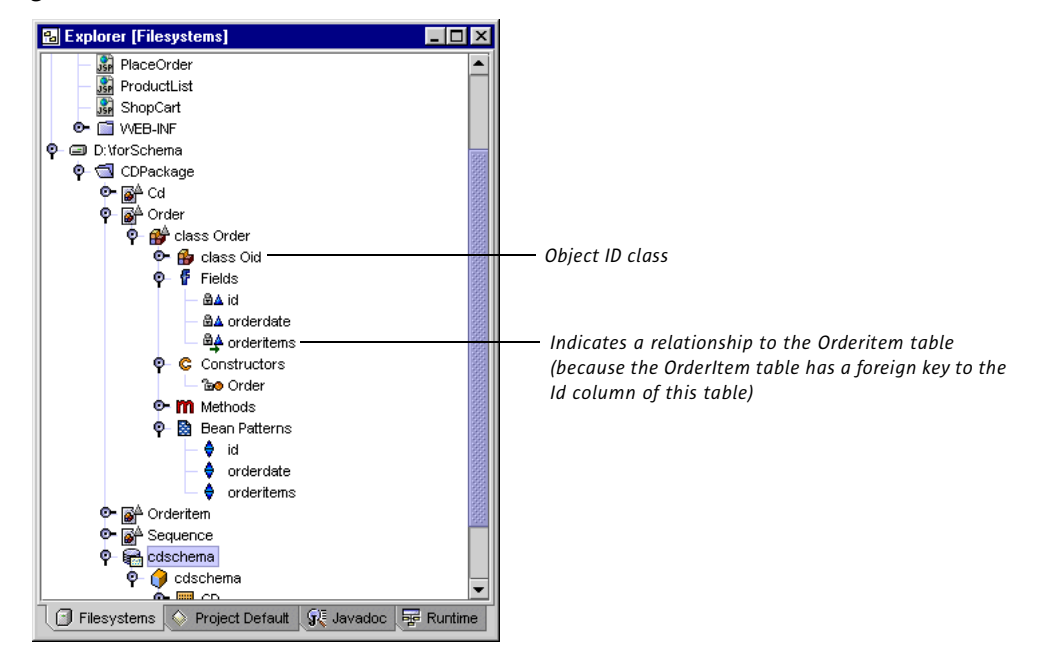

<span id="page-78-1"></span><span id="page-78-0"></span>Each generated class is associated with an Oid (object ID) class. This is used to identify an instance of a persistence-capable class uniquely. Each instance of the persistencecapable class is associated with an instance of the Oid class that holds its identifier.

8 Compile CDPackage by right-clicking it and choosing Compile.

You are ready to enhance the persistence-capable classes.

### <span id="page-79-0"></span>Enhance the Persistence-Capable Classes

<span id="page-79-1"></span>For a class to use the Transparent Persistence capabilities, it must implement the com.sun.forte4j.persistence.PersistenceCapable interface. This interface allows persistence-capable classes to interact with the runtime environment and declares a set of methods that allow you to check and reset the status of instances of these classes. Code that implements the PersistenceCapable interface is generated by the process known as enhancing the class.

<span id="page-79-3"></span>You can enhance persistence-capable classes either by packaging them in a JAR file or by running them in the Forte for Java IDE. For the CDShopCart application, package the CDPackage package into a JAR file in the CDShopCart web module.

#### ➤ To enhance the persistence-capable classes:

- <span id="page-79-2"></span>1 Right-click on CDPackage and choose Tools > Add to JAR to display the JAR Packager wizard.
- 2 Click the browse button for the field at the top of the wizard window to display the Choose Target Archive dialog box.
- 3 Choose the /CDShopCart/WEB-INF/lib folder and enter CDclasses.jar for the class name, as shown:

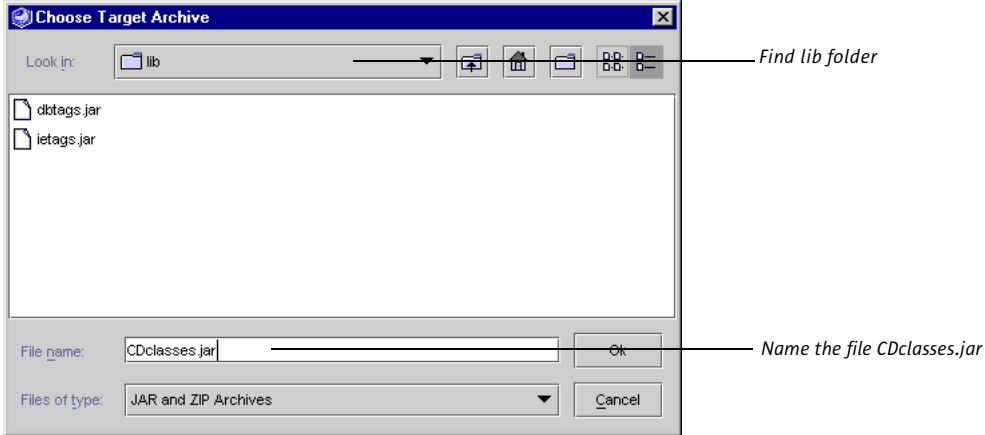

4 Click OK to apply this information.

5 In the JAR Packager wizard, make sure CDPackage is listed as the chosen content.

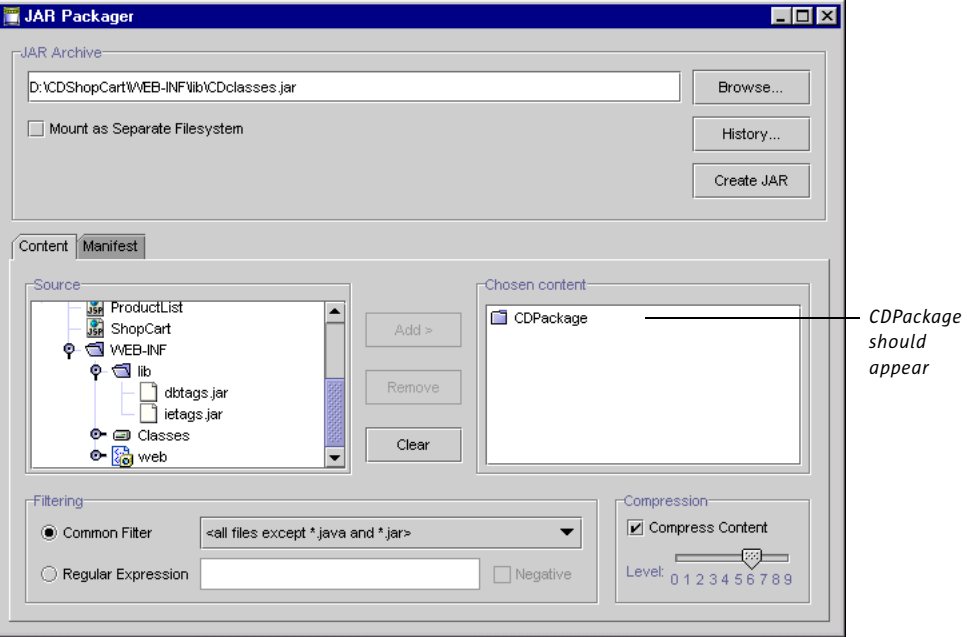

6 Click Create JAR to create the JAR file and close the JAR Packager dialog box.

The CDPackage JAR file appears in the Explorer in the WEB-INF/lib folder:

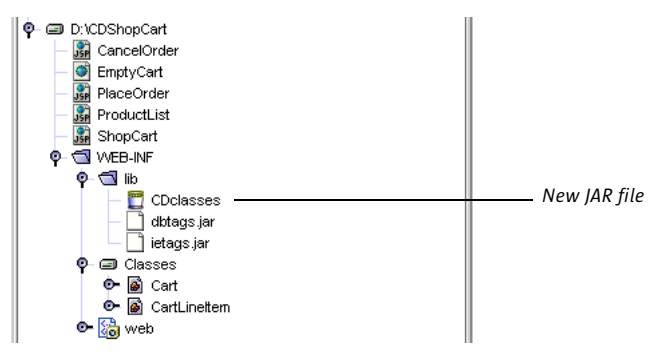

You must now remove the forSchema Filesystem, so that the CDPackage package will not be in the CLASSPATH. When it is removed and you run the application, the IDE executes the enhanced persistence-capable classes, not the unenhanced classes in the CDPackage package.

7 To remove the forSchema Filesystem, select it and choose File > Unmount Filesystem.

The forSchema Filesystem is removed from the Explorer (and from the CLASSPATH).

You are now ready to create the bean that encapsulates the Transparent Persistence, the CheckOutBean bean.

## Creating the Persistence-Aware Bean

In this section, you create the component that encapsulates the Transparent Persistence functionality. This is the CheckOutBean bean. It creates a Persistence Manager Factory to specify the properties of the database connection. It then creates a Persistence Manager. You use the Persistence Manager's methods to create transaction objects and query objects. You use the query class's methods to perform the database query functions.

### Create the CheckOutBean

<span id="page-81-1"></span>Create the CheckOutBean bean with the following general procedures:

- 1 ["Create the Bean and Initialize the Persistence Manager Factory and the Persistence](#page-81-0)  [Manager,"](#page-81-0) which follows.
- 2 ["Create a Method to Fetch a CD Based on an ID" on page 83.](#page-82-0)
- 3 ["Create a Method to Add an Order and Line Items for Each Item in the Cart" on page 85](#page-84-0)
- 4 ["Add a Method to Get a Sequence Number for the Next Order" on page 87.](#page-86-0)

### <span id="page-81-0"></span>Create the Bean and Initialize the Persistence Manager Factory and the Persistence Manager

In a larger application, you would create a Persistence Manager Factory at the application level, and then create a Persistence Managers for each session. For this small illustration, you create both the Persistence Manager Factory and the Persistence Manager in a session.

#### ➤ To create the CheckOutBean bean:

- <span id="page-81-2"></span>1 Open the WEB-INF folder of the CDShopCart web module, right-click the Classes folder, and choose New > Beans > Bean.
- 2 In the New From Template New Object Name dialog box that appears, type in **CheckOutBean** and click Finish.
- 3 When a message is displayed prompting you to add the new bean to the project, click **Yes**.

The new CheckOutBean bean is displayed in the Explorer, and its code in the Editor.

4 In the Editor, type the following code to add three new import statements:

```
import com.sun.forte4j.persistence.*;
import java.util.*;
import CDPackage.*;
```
<span id="page-81-3"></span>You need the com.sun.forte4j.persistence library to use Transparent Persistence, the java.util library because you will use a Collection, and CDPackage for the persistence-capable classes you just created.

5 Delete the first three statements of class CheckOutBean, all of which begin with the modifier "private," and replace them with the following code that declares a Persistence Manager object.

```
private PersistenceManager pm;
```
<span id="page-82-8"></span><span id="page-82-6"></span><span id="page-82-2"></span>6 Replace the code from the CheckOutBean's constructor, and add the following code to initialize the Persistence Manager Factory.

```
CheckOutBean's constructor: public CheckOutBean() {
                             PersistenceManagerFactory pmf = new 
                         PersistenceManagerFactoryImpl();
Specify the JDBC connection: pmf.setConnectionUserName("PUBLIC");
                             pmf.setConnectionPassword("PUBLIC");
(Do not break this line!) pmf.setConnectionDriverName(
                                       "com.pointbase.jdbc.jdbcUniversalDriver");
                             pmf.setConnectionURL("jdbc:pointbase://embedded/cdshopcart");
                             pmf.setOptimistic(false);
```
<span id="page-82-9"></span><span id="page-82-7"></span><span id="page-82-5"></span>In the above code, use the Persistence Manager Factory's methods (setConnectionUserName, and so forth) to specify the database connection to be used by the Persistence Manager.

If you are using a different database, replace the values above for the standard JDBC connect string for your database.

The setOptimistic statement specifies concurrency control to be default for all Persistent Manager transactions.

7 Type the following code to the constructor just below the code you just entered to create the Persistence Manager:

<span id="page-82-1"></span>this.pm = pmf.getPersistenceManager();

For more information Information on Persistent Manager Factory creation and methods, as well as Persistence Manager creation and methods is provided in the book *Programming Persistence*, in the Javadoc (in the Javadoc pane of the Explorer), and in online help – in the Programming with Persistence-Capable Classes folder under Transparent Persistence.

### <span id="page-82-3"></span><span id="page-82-0"></span>Create a Method to Fetch a CD Based on an ID

In this section, create a getCD method that instantiates a  $\Omega_{\text{query}}$  object and uses its methods to fetch a CD based on the Id passed by the PlaceOrder page.

➤ To use query methods to fetch a CD:

- **1** Delete all of the remaining default code in the CheckOutBean.
- 2 In the Explorer, right-click on CheckOutBean's Methods folder and choose New Method.

Instantiates a new Persistence Manager Factory:

<span id="page-83-5"></span><span id="page-83-1"></span>3 In the New Method dialog box, enter the following values:

```
Method –
                              Name: getCd
                              Return type: Cd
                              Access: public
                              Parameter –
                              Type: long
                              Name: id
                           4 Click OK to create the method.
                           5 In the Editor, type the following code in the method body:
                              public Cd getCd(long id) {
Start here: Create a query. Query q = this.pm.newQuery();
Bind result class (Cd) to query 
                                   q.setClass(Cd.class);
Define the input collection for 
the query.
                                   q.setCandidates(pm.getExtent(Cd.class, false));
Bind the query filter to the 
query instance.
                                   q.setFilter("id == CDid");
Define a parameter for the 
placeholder.
                                   String param = "Long CDid";
Bind the parameter to the 
query statement.
                                   q.declareParameters(param);
Execute the query and return 
the filtered collection.
                                   Collection result = (Collection)q.execute(new Long(id));
Iterate through the result to 
find the specified CD.
                                   Iterator i = result.iterator();
                                   Cd theCd = null;
                                   if (i.hasNext()) {
                                        theCd = (Cd)i.next();
                                   }
Return the specified CD to the 
                                   return theCd;
```
<span id="page-83-6"></span><span id="page-83-4"></span><span id="page-83-0"></span>instance.

caller.

<span id="page-83-3"></span><span id="page-83-2"></span>}

There are three required statements in any query:

- $\blacksquare$  The class of the result (set by the setClass method)
- The collection of candidate instances (set by the setCandidates method)

This is either a java.util.Collection, or an extent of instances in the data store

■ The query filter (set by the setFilter method)

<span id="page-84-2"></span>Here id is a field in the persistence-capable class  $CD$ , where  $CDid$  denotes the query parameter name.

The net effect of these Query methods is approximately the same as the SQL statement SELECT \* FROM CD WHERE ID = ?.

For more information on Query methods See the book *Programming Persistence* for a description of the methods of the Query interface. For brief descriptions, find the Query interface under the Persistence folder in the Javadoc tab of the Explorer.

### <span id="page-84-0"></span>Create a Method to Add an Order and Line Items for Each Item in the Cart

In this section, create the checkout method to perform the following tasks:

- 1 Start a transaction.
- 2 Get an order sequence number and associated date from the CdOrder table.
- 3 Generate line item and product numbers for each line item and product in the Cart order passed to the method.
- 4 Commit this data to the database.
- <span id="page-84-1"></span>5 Return the order sequence number.

#### $\blacktriangleright$  To create the checkout method:

- 1 In the Explorer, right-click the CheckOutBean's Methods folder and choose New Method.
- 2 In the New Method dialog box, type the following values:

Name: **checkout** Return type: **int** Access: **public**

This method needs to take the Cart order as its parameter.

3 Click the Add button under the Method Parameters pane and add the following parameter:

Type: **Cart** Name: **myCart**

4 Click OK to create the method.

<span id="page-85-4"></span>Use a Persistence Manager method to create the transaction. Begin the transaction.  $tx.begin($  );

Get the next Order sequence number. Create a new order. Order ord = new Order(); Set the primary key. ord.setId(ordNum);

Tell the Persistence Manager to mark for database update.

Initialize the Line Item number.  $int$  int itemNum = 1; Create a new hash list to store all Line Items.

Tell the Persistence Manager to mark for database update.

Update the ORDER to contain all the line items.

5 Type the following code into the body of the checkout method to start the transaction:

```
Transaction tx = pm.currentTransaction();
```
6 Type the following code to create the order:

```
int ordNum = this.getSequenceNumber("CDORDER", 1);
```

```
Set the current date. \qquad \qquad \text{ord.setOrderdate}(new Date());
                               pm.makePersistent(ord);
```
<span id="page-85-5"></span>Next, for each item in the cart, add code that adds a line item to the order.

7 Type the following code next:

```
HashSet itemList = new HashSet();
                         Iterator i = myCart.lineItems.iterator();
                         while (i.hasNext()) {
Next item in the cart. CartLineItem c = (CartLineItem)i.next();Create a new line item. Orderitem item = new Orderitem();
Set the primary key. item.setOrderid(ordNum);
                            item.setLineitemid(itemNum++);
                            item.setCd(getCd(c.getId()));
Add to the collection. \ddot{\text{itemList.add}}(item);pm.makePersistent(item);
```
8 Then, type this code to update the order:

```
ord.setOrderitems(itemList);
```
9 Finally, type this code to commit this transaction and return the order number:

```
tx.commit();
return ordNum;
```
<span id="page-85-2"></span><span id="page-85-1"></span>}

### <span id="page-86-0"></span>Add a Method to Get a Sequence Number for the Next Order

<span id="page-86-1"></span>This is the final method to create in the CheckOutBean.

#### ➤ To create the getSequenceNumber method:

- 1 In the Explorer, right-click on CheckOutBean's Methods folder and choose New Method.
- 2 In the New Method dialog box, enter the following values:

Method – Name: **getSequenceNumber** Return type: **int** Access: **public**

Parameter – Type: **java.lang.String** Name: **tableName**

- **3** Click OK to create the parameter, and click the Add button again.
- 4 Add the following parameter:

Type: **int** Name: **amount**

- 5 Click OK to create the method.
- 6 Type the following code in the body of the method to initialize the key:

int key =  $0$ ;

**7** Then, type the following code to query the database to retrieve the sequence number for the Cart order stored there.

<span id="page-86-7"></span><span id="page-86-6"></span><span id="page-86-5"></span><span id="page-86-4"></span><span id="page-86-2"></span>The sequenceQuery within the getSequence() method generates a new primary key for the given table. This provides unique primary keys for the CDShopCart application.

```
Create a new query. Query\ sequenceQuery = pm.newQuery();
Bind the result class (Sequence) 
to the query instance.
                            sequenceQuery.setClass(Sequence.class);
Define the input collection. sequenceQuery.setCandidates(pm.getExtent(Sequence.class, false));
The filter: tablename is the 
field and name is the 
parameter name.
                            sequenceQuery.setFilter("tablename == name");
Define the parameter. String param = "String name";
Bind the parameter to the 
query statement.
                            sequenceQuery.declareParameters(param);
```
<span id="page-86-3"></span>Adding Transparent Persistence to the Tutorial Application **Chapter 4** 

<span id="page-87-2"></span><span id="page-87-1"></span><span id="page-87-0"></span>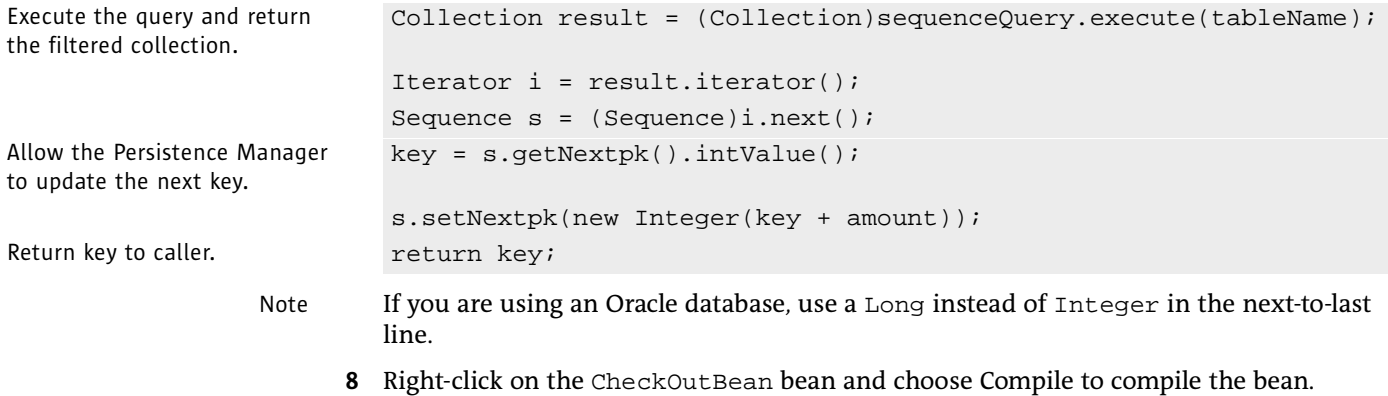

# <span id="page-88-1"></span>Modifying the PlaceOrder Page to Call CheckOutBean

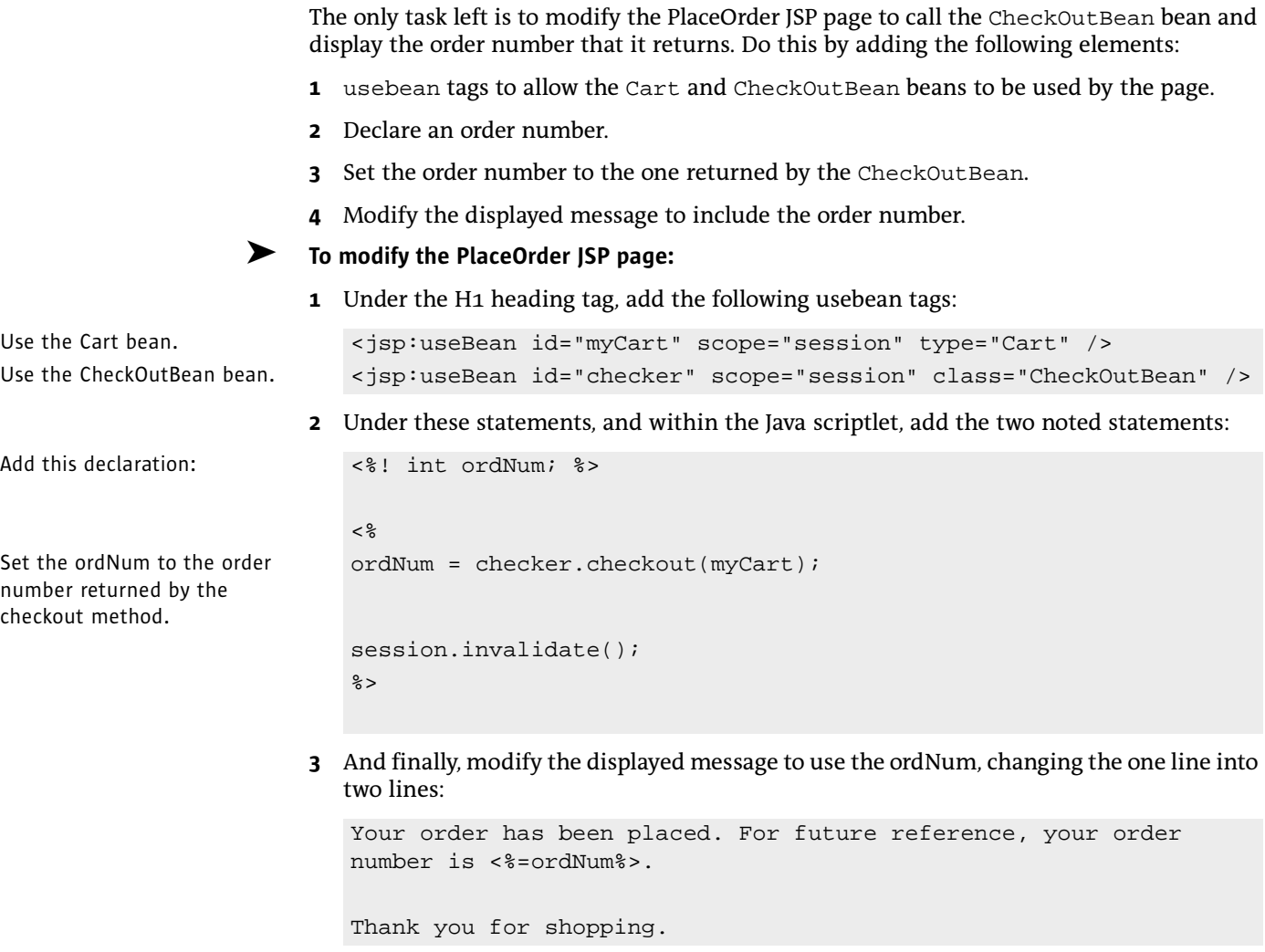

<span id="page-88-0"></span>4 Right-click on the PlaceOrder JSP page and choose Compile.

# Test Running the New CDShopCart Application

<span id="page-89-0"></span>As with the basic CDShopCart application you tested (see ["Test Run the Three Message Pages"](#page-67-0)  [on page 68\)](#page-67-0), test run the application by running the ProductList page, adding CD items to the Shopping Cart, and then performing various actions that result in displaying various pages. Here, you choose the specific actions that place an order. This calls the CheckOutBean under the covers, but the results— the generated order number in the PlaceOrder page's message—prove that the CheckOutBean did its work.

#### ➤ To test the message pages:

1 Select the CDShopCart web module and choose Build > Build.

Everything should compile successfully.

- 2 Right-click the ProductList JSP page and choose Execute (restart server). After a few seconds, the CD Catalog List page is displayed.
- 3 Click one of the Add buttons to navigate to the Shopping Cart page.
- 4 Click the Resume Shopping button to return to the CD Catalog List page.
- 5 Add more CDs to the cart as you wish, and then test the Place Order button.
- 6 When the Place Order page appears, it should look something like this:

<span id="page-89-1"></span>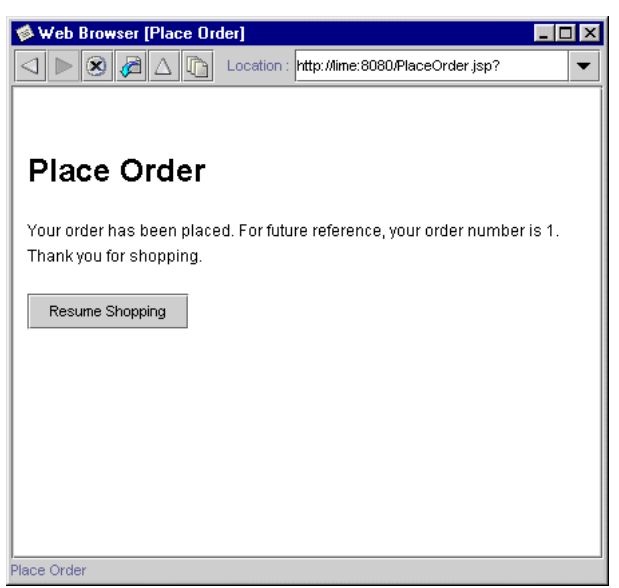

Congratulations! You have completed the CDShopCart tutorial!

# Index

# A

Add JSP TagLibrary command [45](#page-44-0) artist column of CD table [14](#page-13-0) value displayed on shopping cart [50](#page-49-0)

## B

beans directory, description [20](#page-19-0) bin directory, description [20](#page-19-1)

# C

CancelOrder JSP page, description [31](#page-30-0) Cancel Order page [67](#page-66-0) Cart bean adding the findLineItem method [58](#page-57-0) adding the lineItems property [57](#page-56-0) adding the removeLineItem method [58](#page-57-1) coding the constructor [58](#page-57-2) creating [57](#page-56-1) description [31](#page-30-1) CartLineItem bean adding the properties [54](#page-53-0) creating [54](#page-53-1) description [31](#page-30-2) setId and setPrice overloading [55](#page-54-0) CDCatalog\_*xx*.sql files [14](#page-13-1) CdOrder table as persistence-capable class [79](#page-78-0) description [14](#page-13-2)

CDShopCart application pages Cancel Order [67](#page-66-0) CD Catalog List [44](#page-43-0) Empty Cart [64](#page-63-0) Place Order [66,](#page-65-0) [90](#page-89-0) Shopping Cart [53](#page-52-0) CDShopCart tutorial application scenarios [24](#page-23-0) architecture [30](#page-29-0) capturing a database schema [73](#page-72-1) creating a Persistence Manager [83](#page-82-1) creating a Persistence Manager Factory [83](#page-82-2) creating persistence-capable classes [73](#page-72-2) creating the Cart bean [57](#page-56-1) creating the CartLineItem bean [54](#page-53-1) creating the CDShopCart web module [38](#page-37-0) creating the CheckOutBean bean [82](#page-81-1) creating the Empty Cart page [64](#page-63-1) creating the Place Order page [65](#page-64-0) creating the ProductList JSP page [46](#page-45-0) creating the ShopCart JSP page [59](#page-58-0) enhancing persistence-capable classes [80](#page-79-1) functional description [24](#page-23-1) functional specs [25](#page-24-0) importing tag libraries [42,](#page-41-0) [45](#page-44-1) installing the database table [15](#page-14-0) location of the application [20](#page-19-2) location of the documentation [20](#page-19-3) requirements, database [13](#page-12-0) requirements, Forte for Java [12](#page-11-0) test running ProductList JSP [52](#page-51-0) test running Transparent Persistence [90](#page-89-0) using Transparent Persistence (overview) [72](#page-71-0) CD table, description [14](#page-13-3)

<span id="page-91-0"></span>cdtitle column of CD table [14](#page-13-4) creating the property [54](#page-53-0) CheckOutBean bean checkout method, creating [85](#page-84-1) creating [82](#page-81-1) description [31](#page-30-3) getCD method, creating [83](#page-82-3) getSequenceNumber method, creating [87](#page-86-1) getSequenceNumber method, using [86](#page-85-0) using in Place Order page [89](#page-88-0) command-line switches, Forte for Java [19](#page-18-0) Compile command [57](#page-56-2) country, column of CD table [14](#page-13-5)

# D

Database requirements [13](#page-12-0) databases capturing a schema [73](#page-72-1) location of JDBC driver [13,](#page-12-1) [20](#page-19-4) PointBase home directory [20](#page-19-5) database tags, using [48,](#page-47-0) [49](#page-48-0) dbtags.jar description [43,](#page-42-0) [46](#page-45-1) importing [45,](#page-44-2) [47](#page-46-1) *[See also](#page-47-1)* database tags Development directory, description [20](#page-19-6) docs directory, description [20](#page-19-3)

# E

Empty Cart page [64](#page-63-0) creating [64](#page-63-1) description [31](#page-30-4) enhancing persistence-capable classes [80](#page-79-1)

## F

findLineItem method, creating [58](#page-57-0) Forte for Java command-line switches [19](#page-18-1) descriptions of subdirectories [20](#page-19-7) exiting [19](#page-18-2) requirements [12](#page-11-0) starting on Solaris, Linux, and other UNIX software [18](#page-17-0) starting on Windows [18](#page-17-1)

## H

I

HTML pages creating [64](#page-63-1) viewing source [65](#page-64-1)

ICE Browser limitation with Back button [63](#page-62-0) version in Forte for Java [12](#page-11-1) id column of CdOrder table [14](#page-13-6) column of CD table [14](#page-13-7) creating the property [55](#page-54-1)

field in persistence-capable class CD [85](#page-84-2)

ide.cfq file [19](#page-18-0) ide.log file, location [21](#page-20-0) ietags.jar description [43,](#page-42-0) [46](#page-45-1) importing [45,](#page-44-2) [47](#page-46-2) *[See also](#page-46-3)* [pr tags](#page-93-0)

J

JAR Packager wizard [80](#page-79-2) JavaBeans components adding a method [55,](#page-54-2) [58](#page-57-3) adding a property [57](#page-56-0) creating [57](#page-56-3) Java Data Objects Specification, where to obtain [70](#page-69-0) Javadoc directory in Forte for Java [20](#page-19-8) for Transparent Persistence [70](#page-69-1) using in Forte for Java [10](#page-9-0) javadoc directory, description [20](#page-19-8) JDBC drivers, where to put [13,](#page-12-1) [20](#page-19-4) JSP code elements (description) [42](#page-41-1) fixed template data (description) [42](#page-41-2) tags (description) [42](#page-41-3) JSP pages creating [59](#page-58-0) test running [52](#page-51-0) jsptaglibs\_src.jar file (Forte for Java tab libraries source) [43](#page-42-1)

# L

lib directory, description [20](#page-19-9) lineItemID column of OrderItem table [14](#page-13-8) setting the key value [86](#page-85-1) lineItems property, creating [57](#page-56-0)

# M

Microsoft SQLServer, installing a database table [17](#page-16-0) modules directory, description [20](#page-19-10)

## N

New Bean command [54,](#page-53-2) [82](#page-81-2) New Folder button [39](#page-38-0) New HTML File command [65](#page-64-2) New JSP command [59](#page-58-1) New Method command [55,](#page-54-3) [58](#page-57-4) New Property command [54](#page-53-3) newQuery method [84](#page-83-0) nextPK column of Sequence table [14](#page-13-9) setting the value [88](#page-87-0)

# $\overline{0}$

Oid class, description [79](#page-78-1) Oracle, installing a database table [17](#page-16-1) orderID column of CdOrder table [14](#page-13-10) column of OrderItem table [14](#page-13-11) setting the key value [86](#page-85-2) OrderItem table as persistence-capable class [79](#page-78-0) description [14](#page-13-12)

### P

patch directory, location and description [20](#page-19-11) persistence-capable classes creating [73](#page-72-2) enhancing [80](#page-79-1) function in Transparent Persistence [70](#page-69-2) generating [76](#page-75-1) object ID (Oid) class function [79](#page-78-1) persistent and transient fields [70](#page-69-3)

<span id="page-93-0"></span>Persistence Manager creating [83](#page-82-1) creating a query object [84](#page-83-0) creating transactions [86](#page-85-3) *[See also](#page-85-4)* pm methods *[See also](#page-83-1)* Query interface methods Persistence Manager Factory creating [83](#page-82-2) *[See also](#page-82-4)* pmf methods PlaceOrder JSP page creating [65](#page-64-0) description [31](#page-30-5) modifying for Transparent Persistence [89](#page-88-1) Place Order page [65,](#page-64-0) [66,](#page-65-0) [90](#page-89-1) pmf methods getPersistenceManager [83](#page-82-1) setConnectionDriverName [83](#page-82-5) setConnectionPassword [83](#page-82-6) setConnectionURL [83](#page-82-7) setConnectionUserName [83](#page-82-8) setOptimistic [83](#page-82-9) pm methods currentTransaction [86](#page-85-3) makePersistent [86](#page-85-5) newQuery [84,](#page-83-0) [87](#page-86-2) **PointBase** home directory [20](#page-19-5) installing a database table [15](#page-14-0) version in Forte for Java [12](#page-11-2) pr (presentation) tags, using [49,](#page-48-1) [50,](#page-49-1) [61](#page-60-0) price column of CD table [14](#page-13-13) creating the property [55](#page-54-4) productID column of OrderItem table [14](#page-13-14) ProductList JSP page creating [46](#page-45-0) description [31](#page-30-6) displaying in a browser [44](#page-43-0) test running [52](#page-51-0) user view [26](#page-25-0)

# Q

Query creating [84](#page-83-0) executing [84](#page-83-2) Query interface methods declareParameters [84,](#page-83-3) [87](#page-86-3) execute [84,](#page-83-2) [88](#page-87-1) setCandidates [84,](#page-83-4) [87](#page-86-4) setClass [84,](#page-83-5) [87](#page-86-5) setFilter [84,](#page-83-6) [87](#page-86-6)

## R

removeLineItem method, creating [58](#page-57-1) [runide.exe or runidew.exe,](#page-17-2) *See* Forte for Java, [starting on](#page-91-0)  [Windows](#page-91-0) [runide.sh,](#page-17-3) *See* [Forte for Java, starting on Solaris](#page-91-0) [runide\\_multiuser.exe or runidew\\_multiuser.exe,](#page-17-4) *See* [Forte for Java, starting on Windows](#page-91-0)

# S

Sequence table as persistence-capable class [79](#page-78-0) description [14](#page-13-15) setId method, overloading [55](#page-54-0) setPrice method, overloading [56](#page-55-0) ShopCart JSP page coding the body [60](#page-59-0) creating [59](#page-58-0) creating the buttons [62](#page-61-0) description [31](#page-30-7) displaying in a browser [53](#page-52-0) test running [63](#page-62-1) Shopping Cart page [53](#page-52-1) sources directory, description [20](#page-19-12) system directory, description [21](#page-20-1)

T

tableName column of Sequence table [14](#page-13-16) field in persistence-capable class Sequence [87](#page-86-7) used in query [88](#page-87-2) tag libraries Forte for Java tag libraries [42,](#page-41-0) [45](#page-44-1) general description [42](#page-41-3) importing [45](#page-44-2) location of source files [43](#page-42-1) where to find an example demo [43](#page-42-2) where to find online information [43](#page-42-2) teamware directory, description [21](#page-20-2) Tomcat, version in Forte for Java [12](#page-11-3) tptags.jar, description [43](#page-42-0) Transaction class [71](#page-70-0) transactions committing [86](#page-85-6) creating [86](#page-85-3) in Transparent Persistence [70](#page-69-4) Transparent Persistence for more information [70](#page-69-5) Java Data Objects Specification, where to obtain [70](#page-69-0) Javadoc documentation on [70](#page-69-1) overview [70](#page-69-6) transactions [70](#page-69-4) using (in CDShopCart) [72](#page-71-0) using (overview) [70](#page-69-7) *[See also](#page-81-3)* [Persistence Manager](#page-93-0) *[See also](#page-81-3)* [Persistence Manager Factory](#page-93-0) *[See also](#page-83-1)* [Query interface methods](#page-93-0)

## W

WAR file, definition [38](#page-37-1) web.xml file, description [38](#page-37-2) web applications definition [30](#page-29-1) *[See also](#page-37-3)* web modules Web Browser global property, setting [13](#page-12-2) web browsers, setting the default [13](#page-12-2) web component, definition [30](#page-29-2) WEB-INF directory creating a JAR file in [80](#page-79-3) description [38](#page-37-4) web modules creating [38](#page-37-0) description [33](#page-32-0) directory hierarchy [38](#page-37-4) executing [52](#page-51-1) performing a Build All [52](#page-51-2) screenshot of parts [40](#page-39-0) where to find more information [30](#page-29-3)

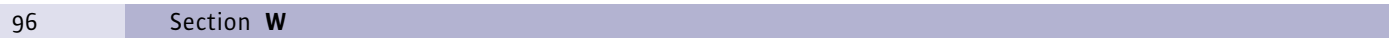